# **Система «Клиент-Інтернет-Банк» (система ДБО iTiny)** (далі за текстом - система «КІБ», Система)

# **ЗАГАЛЬНІ ВІДОМОСТІ ПРО СИСТЕМУ**

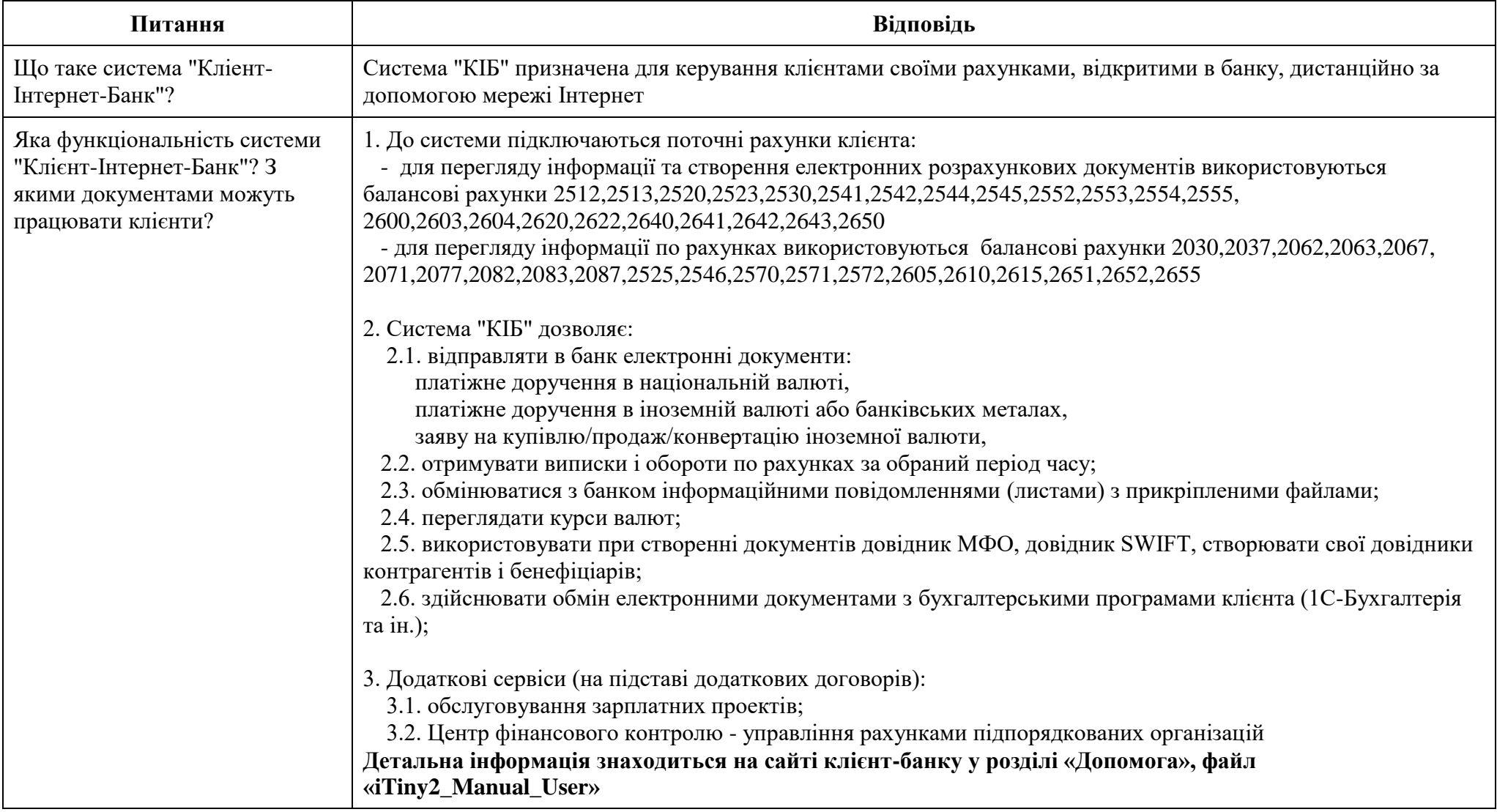

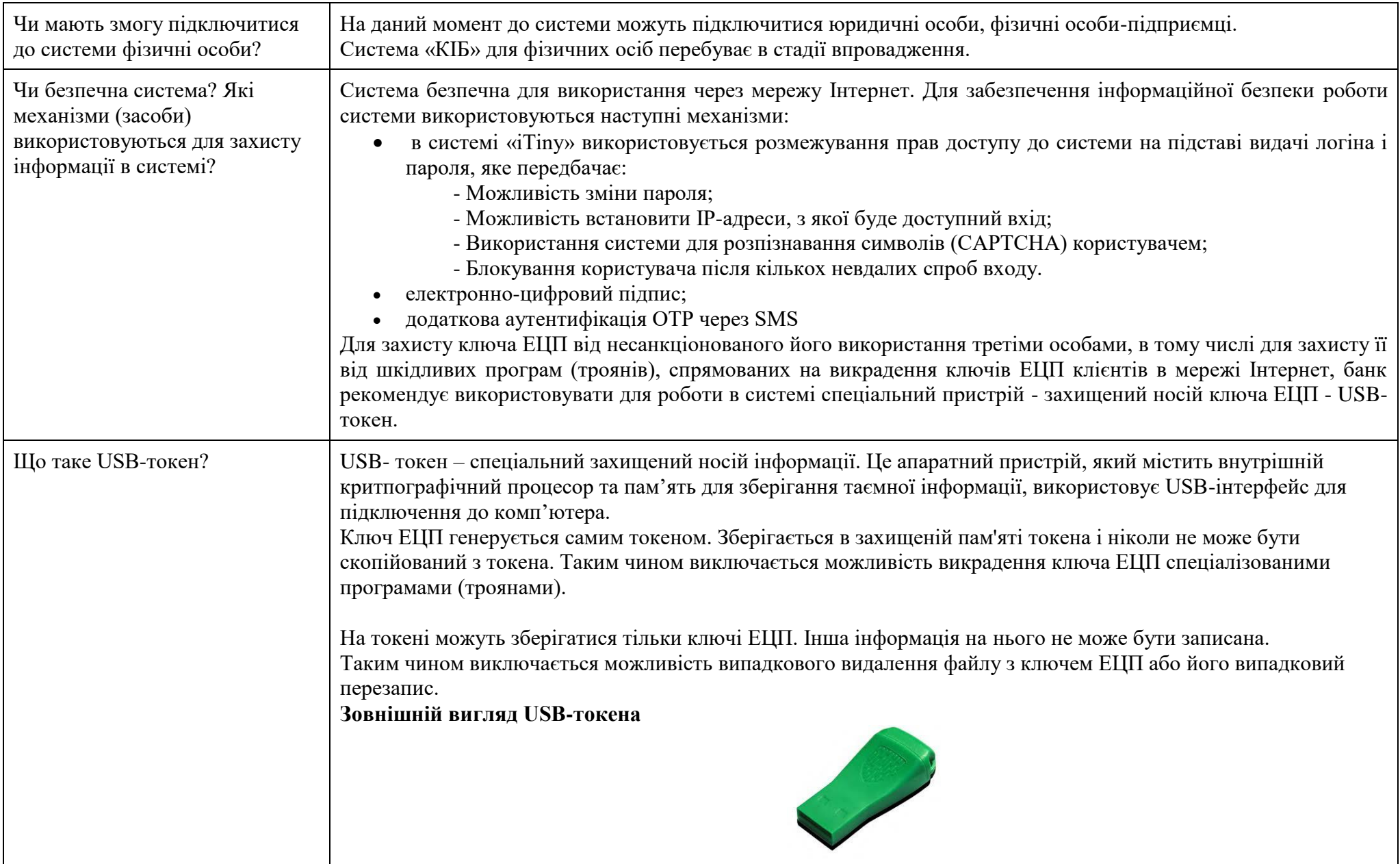

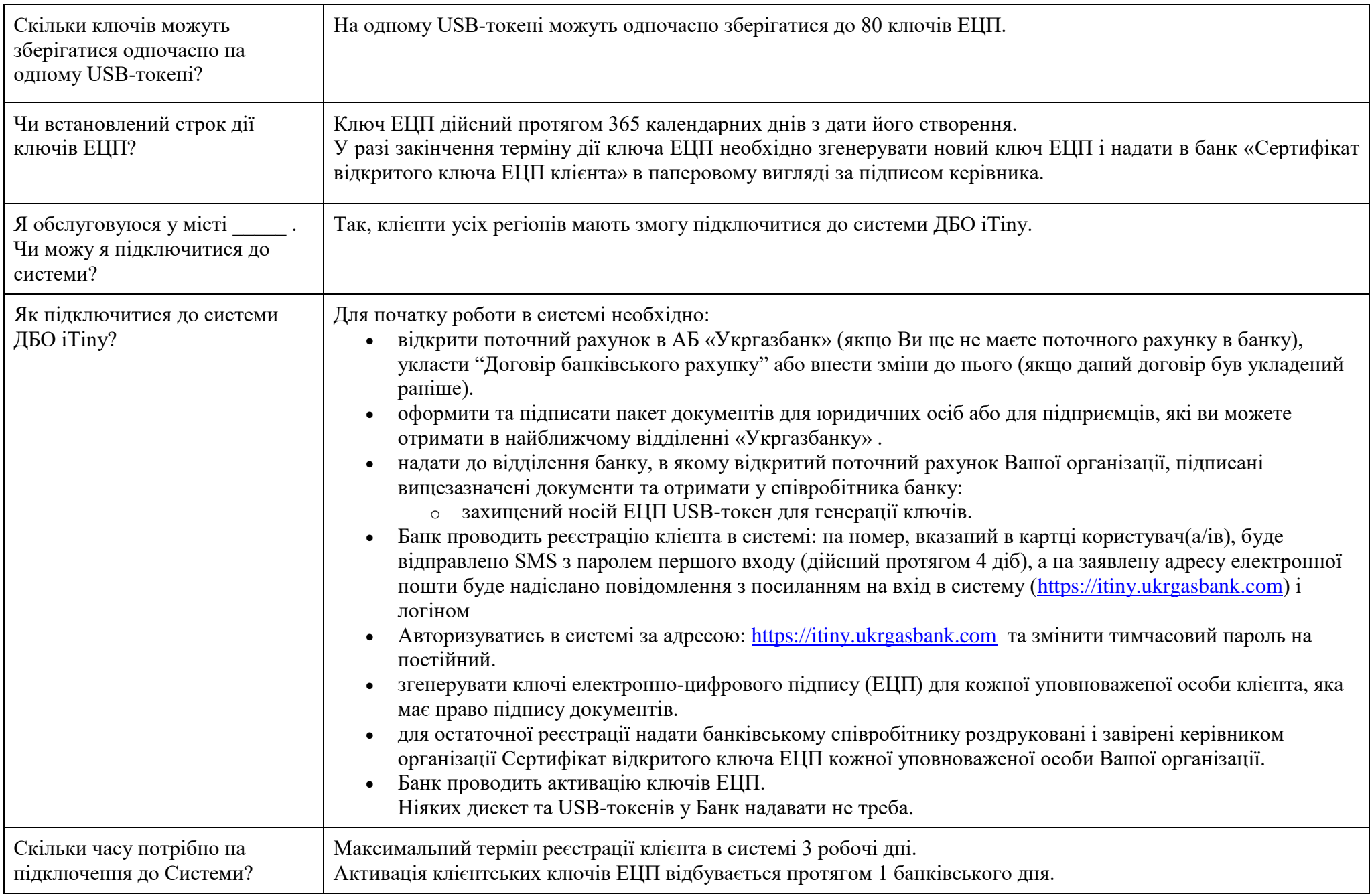

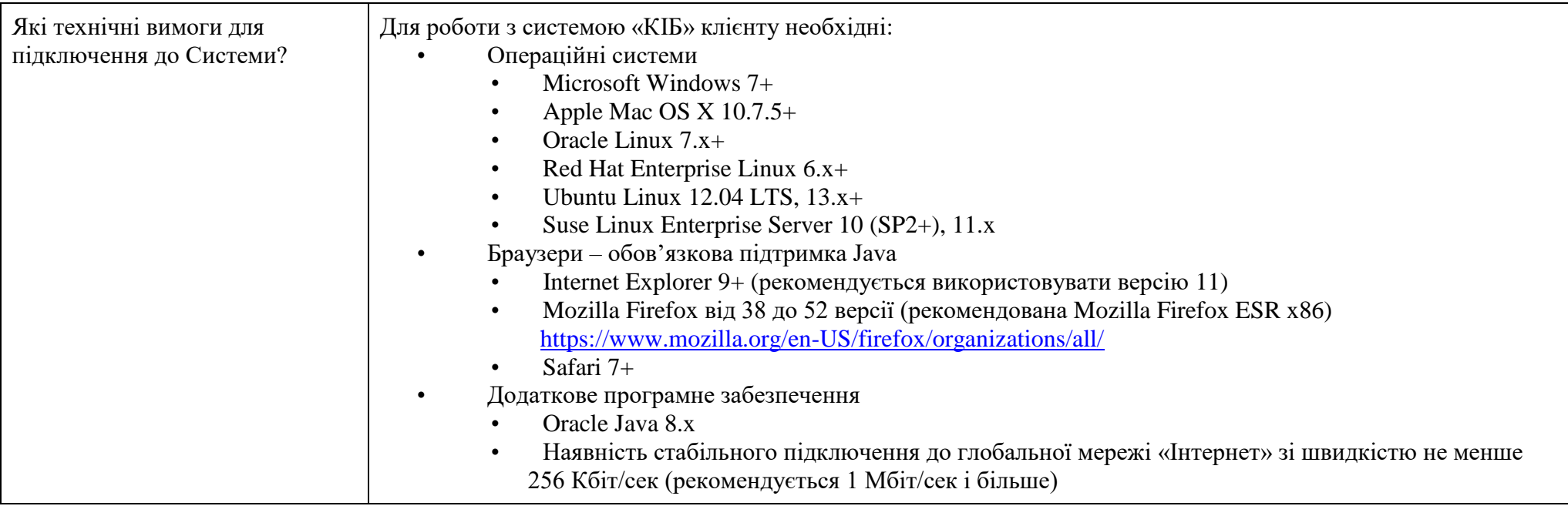

# **ПИТАННЯ КЛІЄНТА В ПРОЦЕСІ РОБОТИ В СИСТЕМІ**

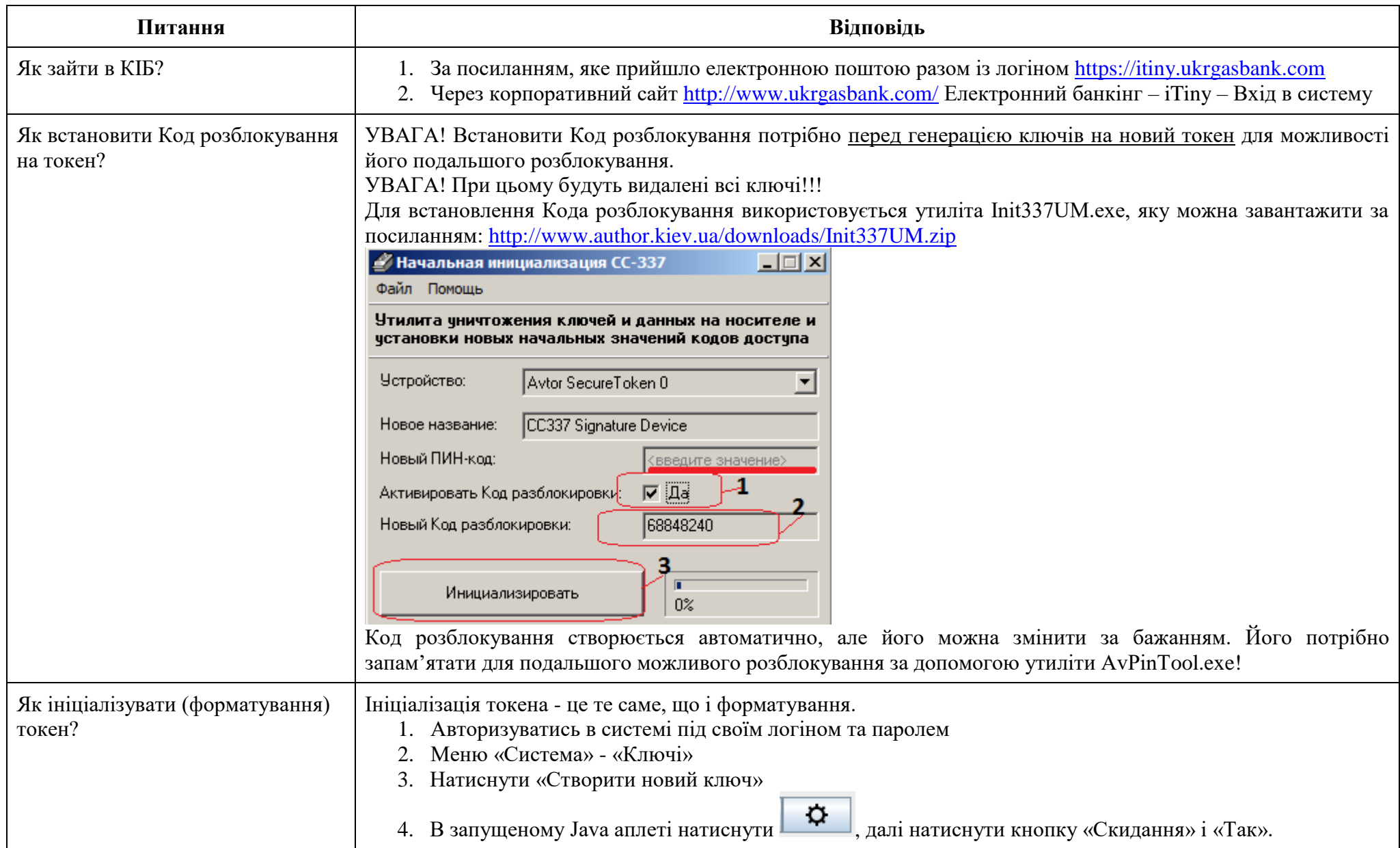

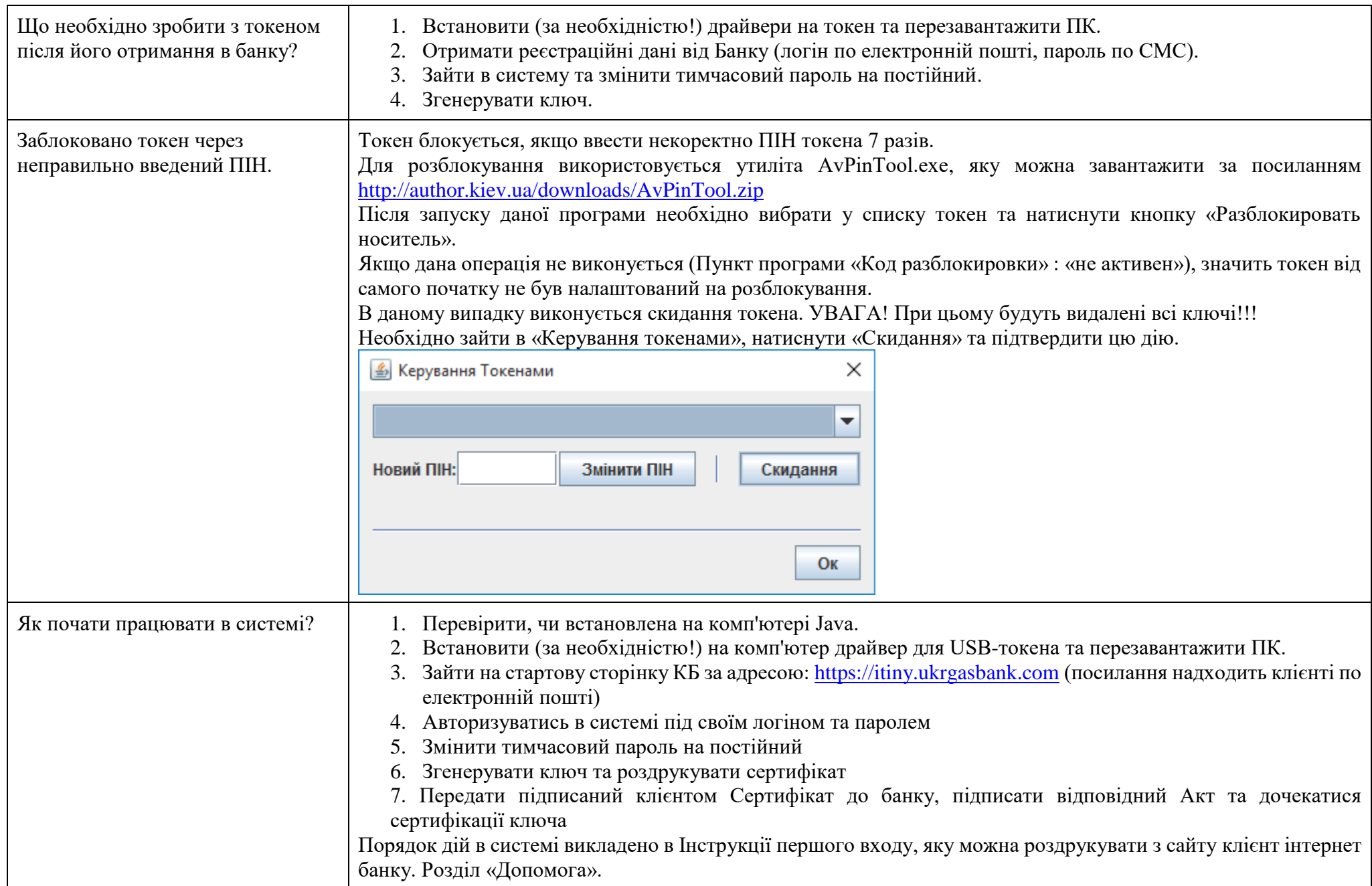

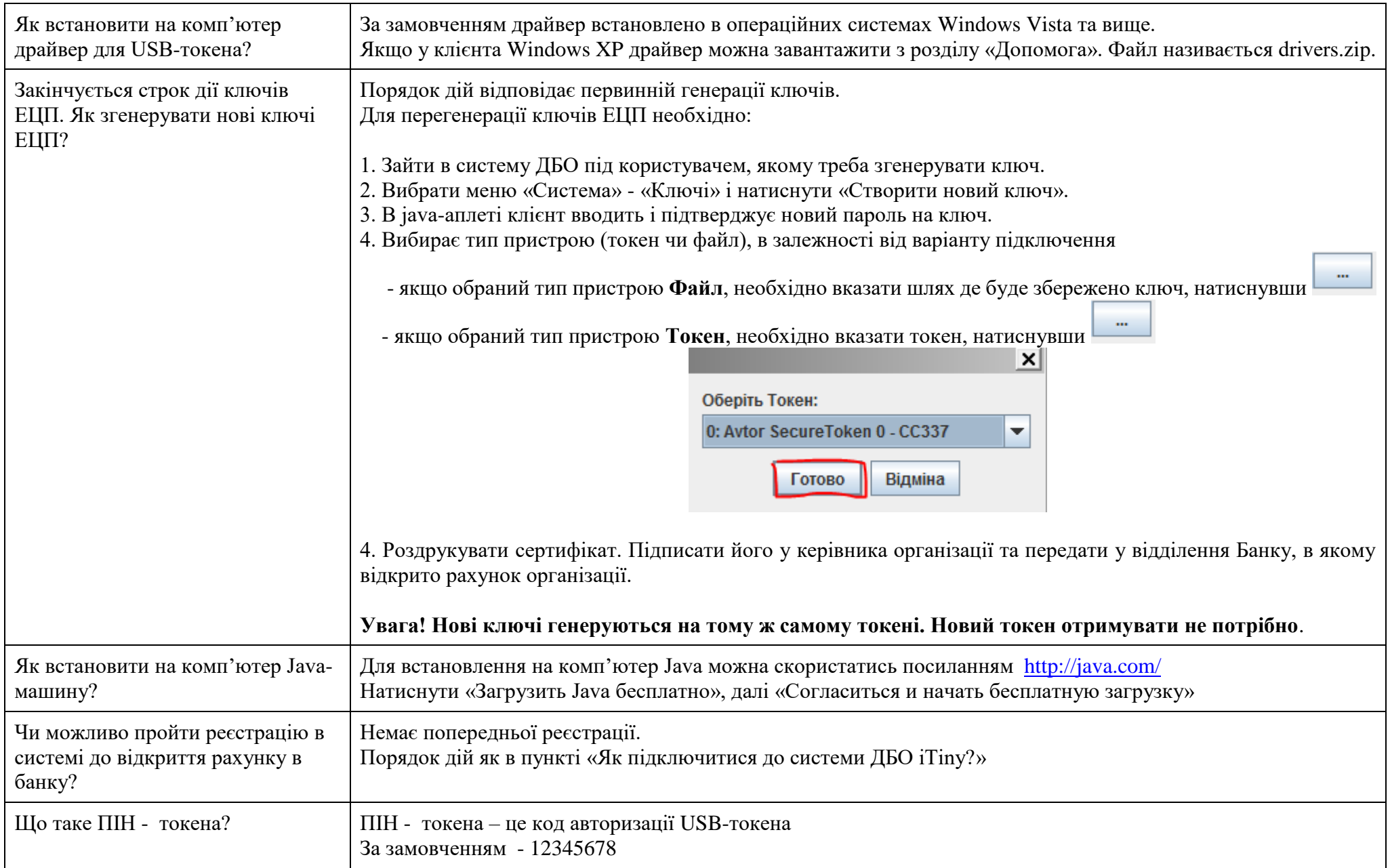

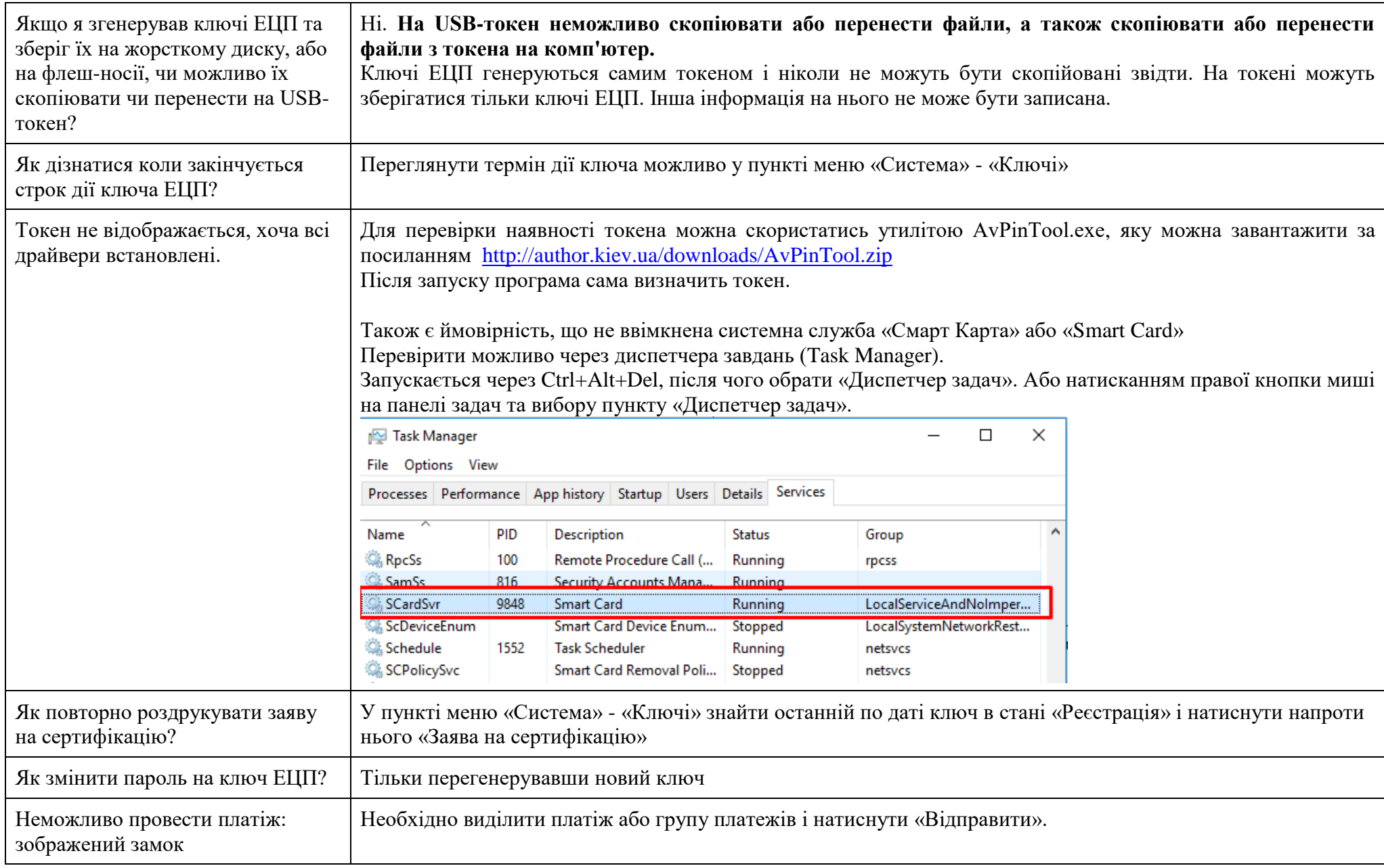

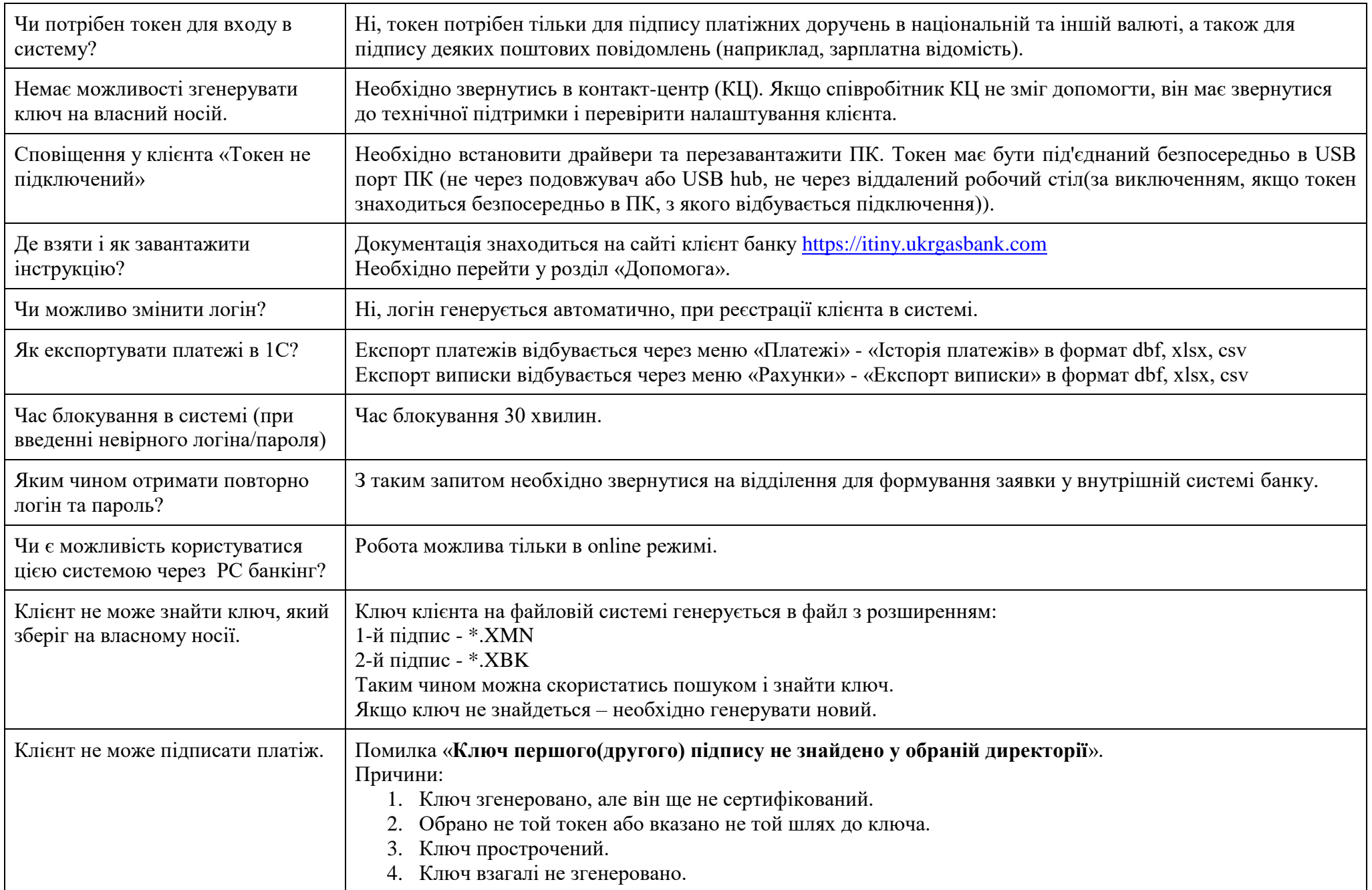

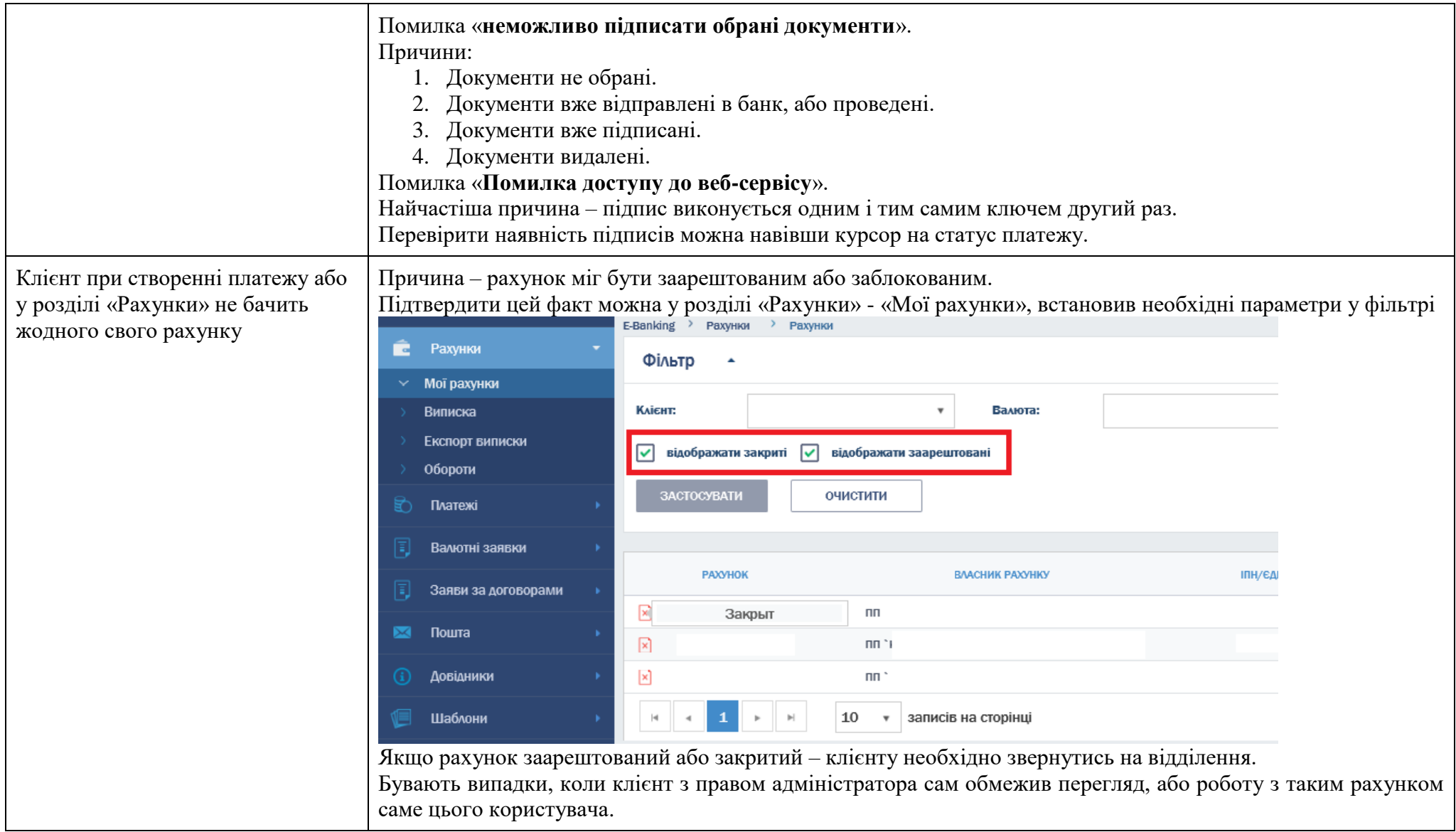

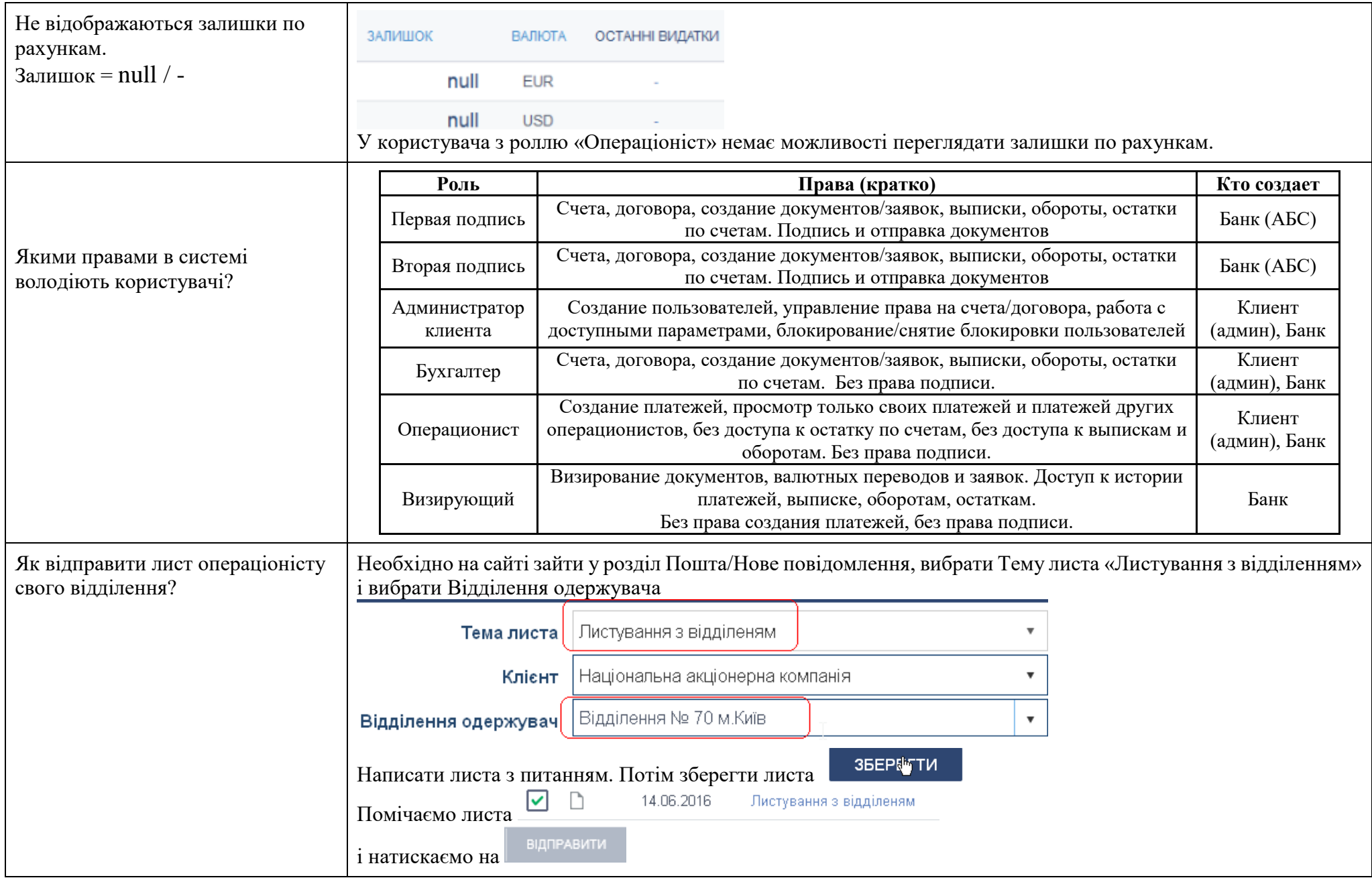

### **НАЙЧАСТІШІ ПИТАННЯ СТОСОВНО ПОМИЛОК ПРИ ЗАПУСКУ JAVA**

Усі приведені нижче приклади виконані на операційній системі Windows 10 x64. Браузери Internet Explorer 11 та Mozilla Firefox ESR x86.

1. При запуску Java з'являється повідомлення

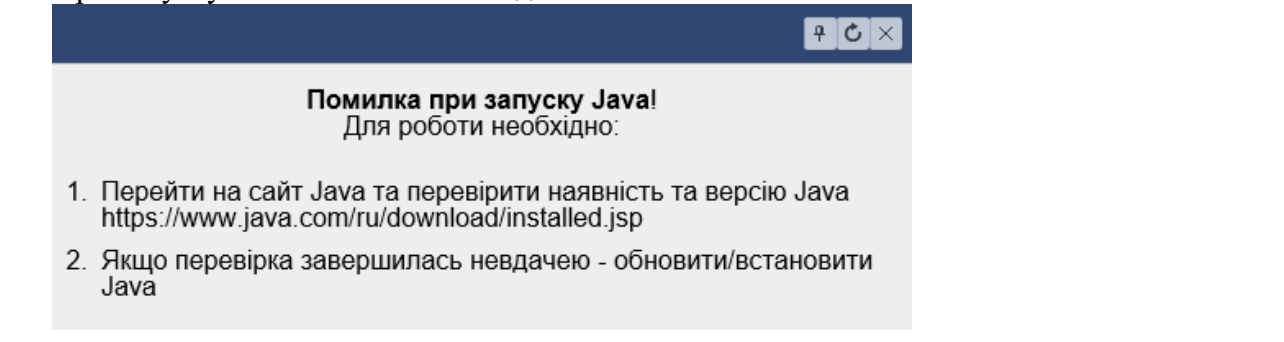

Переходимо за посиланням <https://www.java.com/ru/download/installed.jsp> та натискаємо «Подтверждение согласия и продолжение»

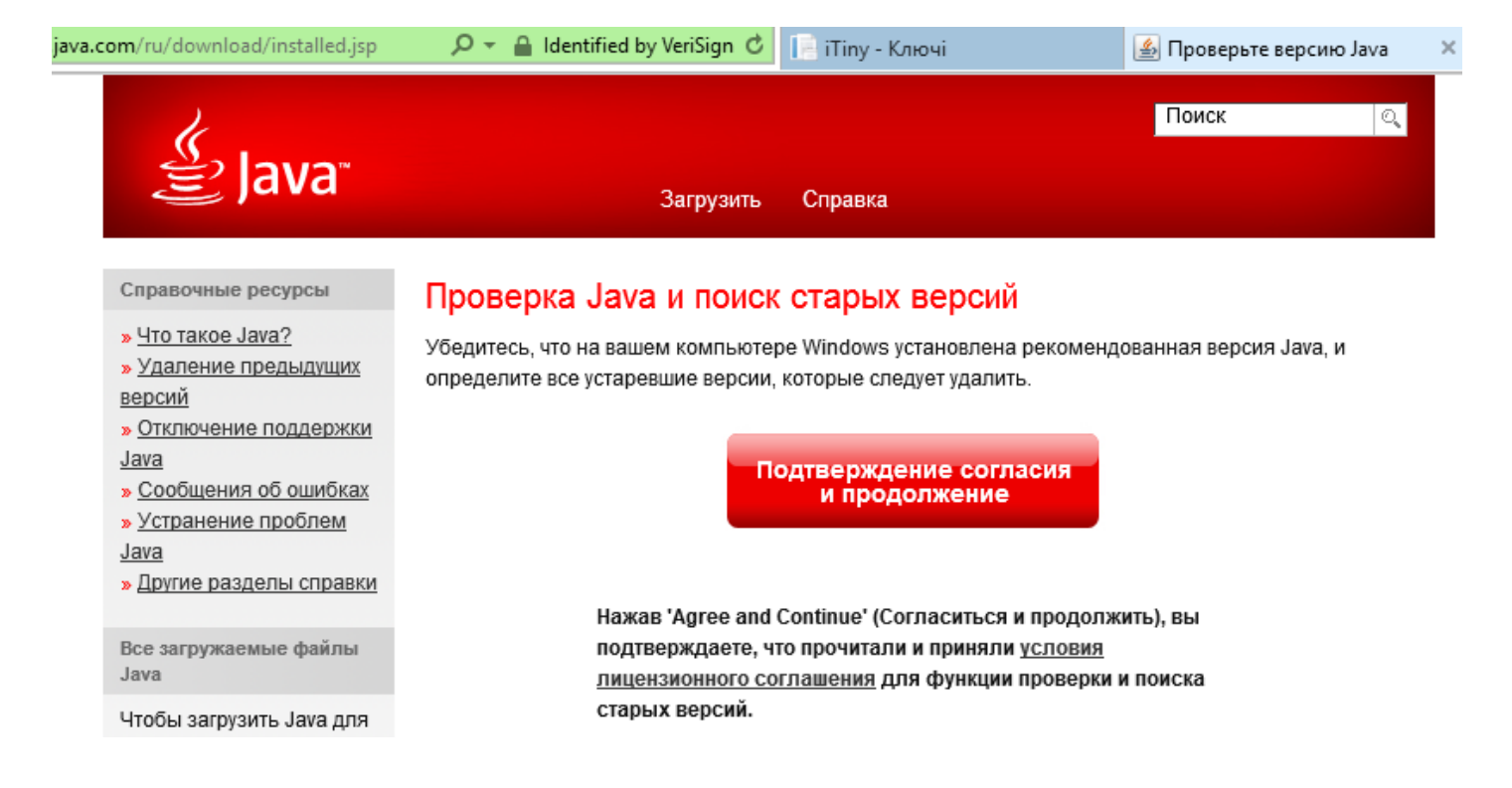

Після цього виконується перехід на сторінку перевірки наявності Java. В нашому випадку Java не встановлено, тому ми отримуємо пусте вікно.

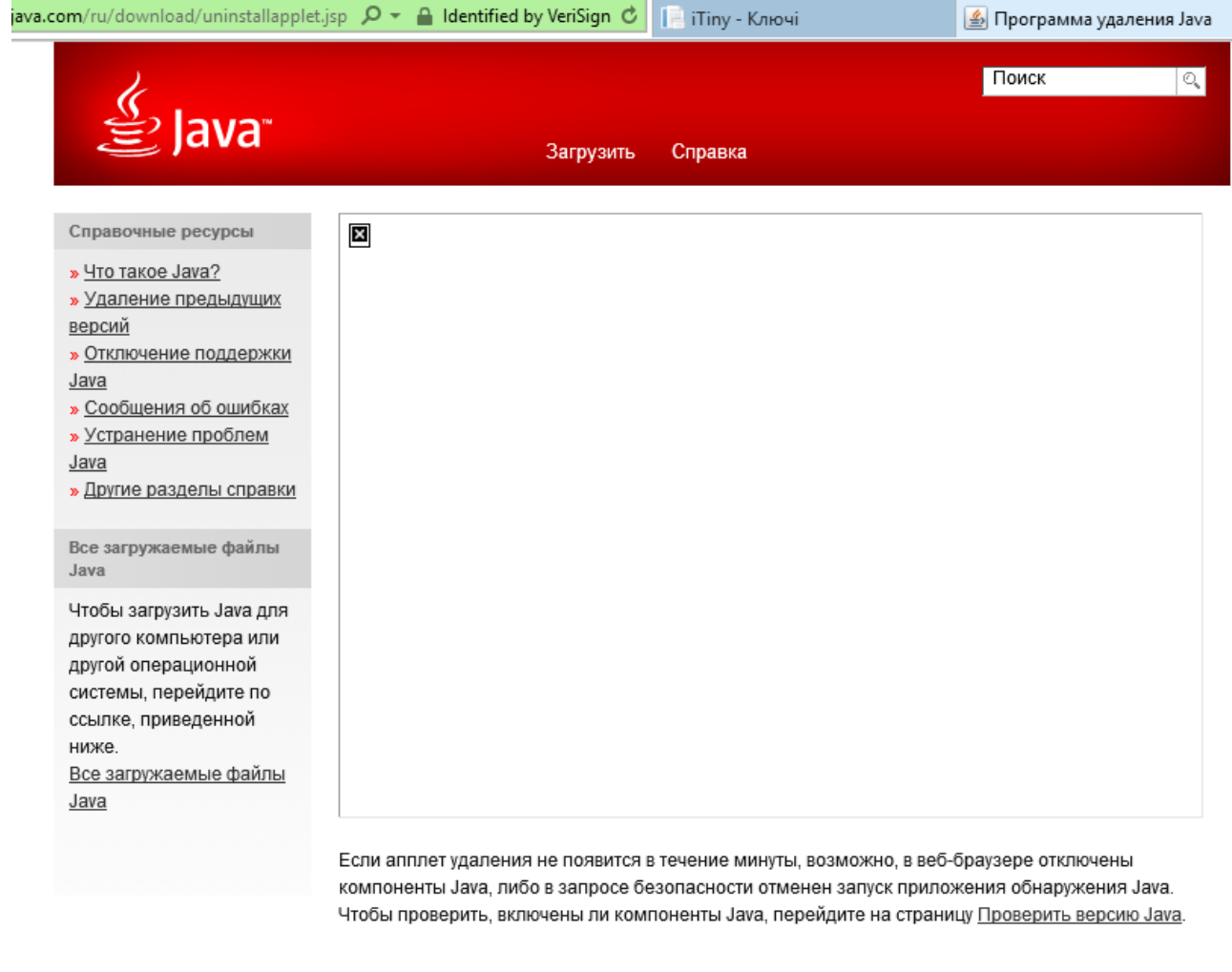

Після цього переходимо за посиланням «Проверить версию Java», яке знаходиться знизу сторінки, та після переходу на нову сторінку натискаємо «Проверьте версию Java». Якщо перевірка завершилась невдачею – натискаємо «Загрузить»

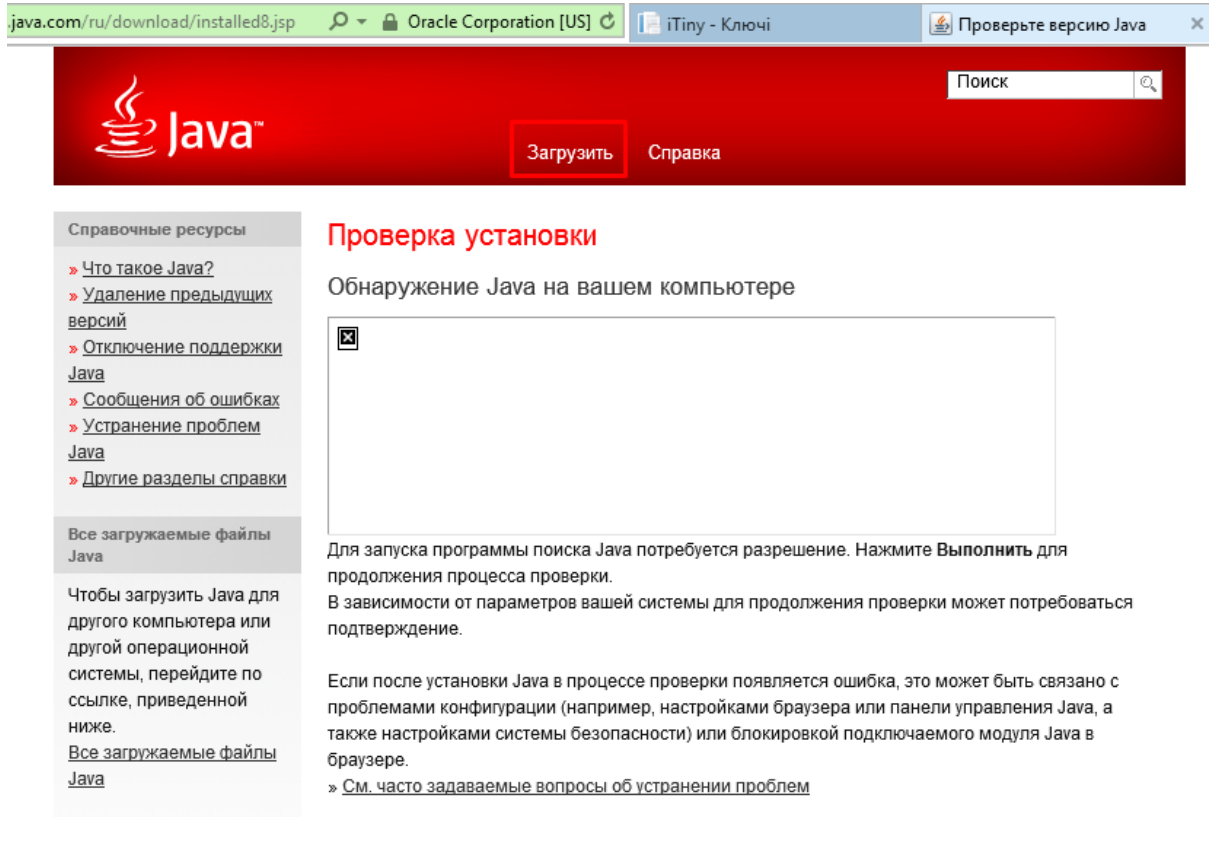

Переходимо на сторінку завантаження останньої актуальної версії на натискаємо «Согласиться и начать бесплатную загрузку»

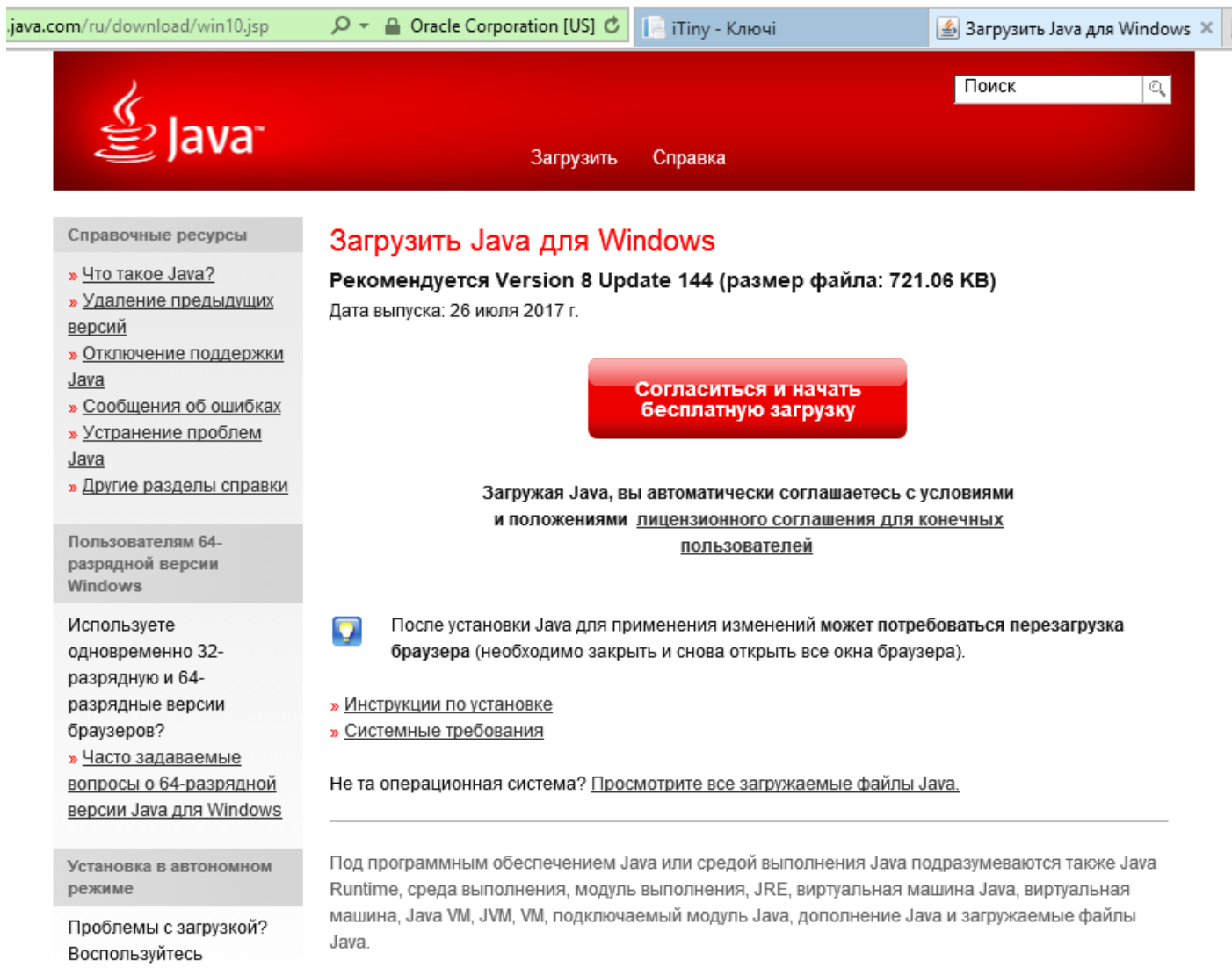

## Зберігаємо та інсталюємо завантажений файл.

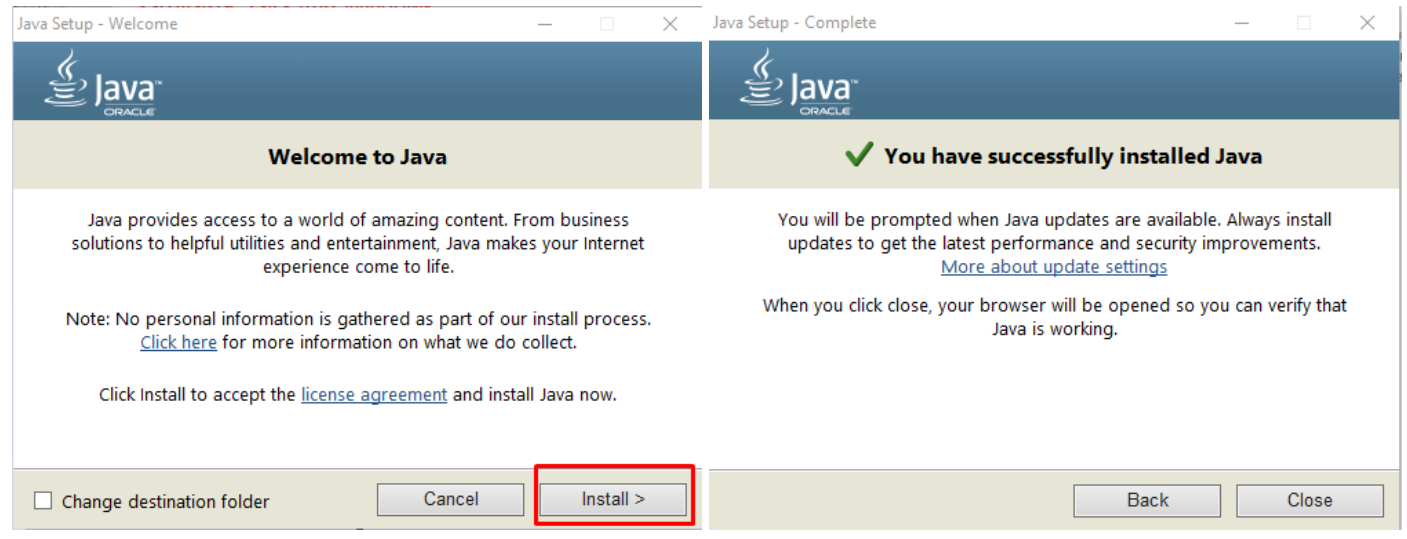

Повертаємося на сторінку Java та пробуємо виконати перевірку на наявність Java.

При першому запуску можна встановити флаг «Do not show this…» щоб вікно не з'являлось при наступних запусках Java.

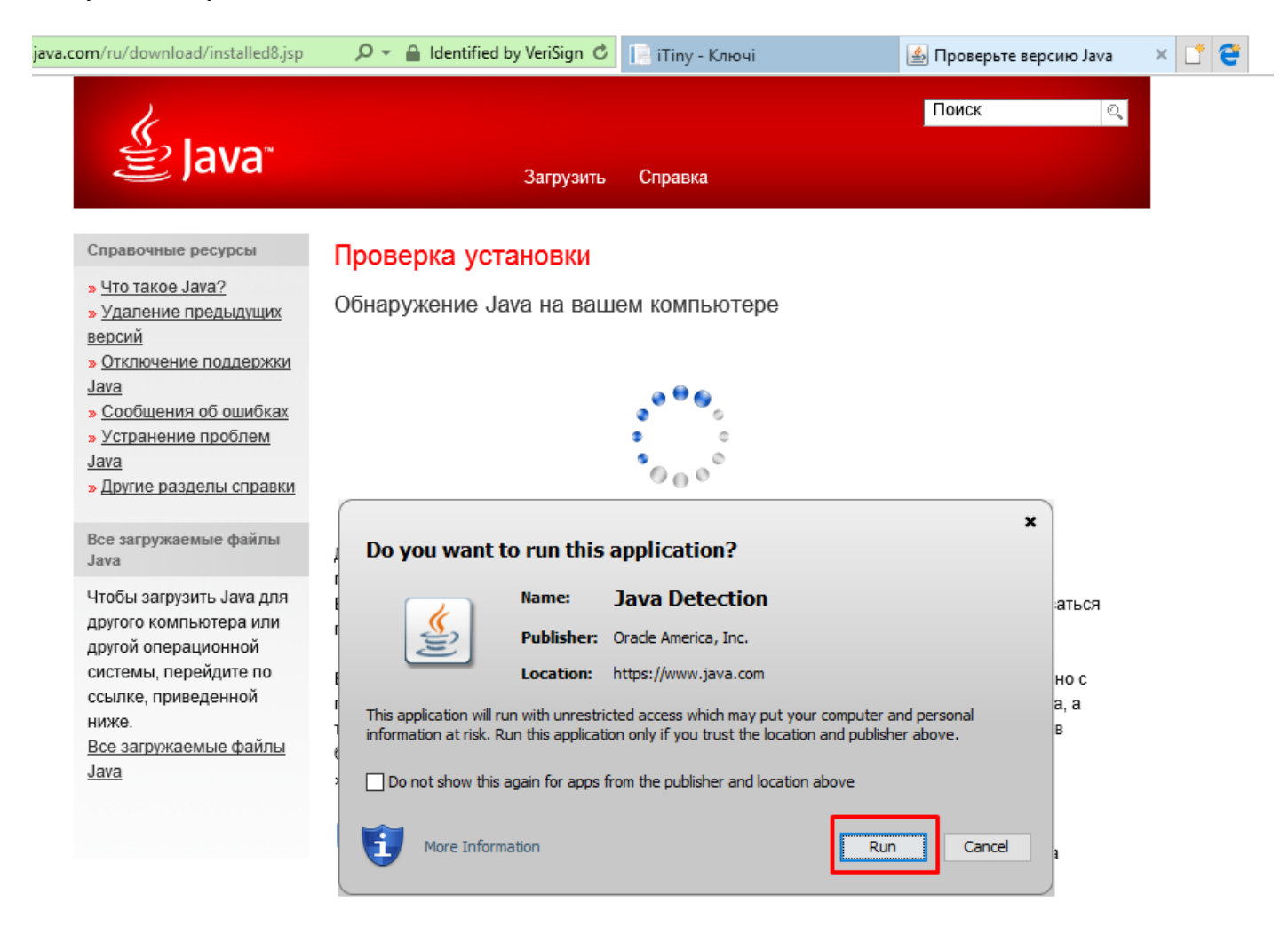

І як результат отримуємо повідомлення про успішну перевірку на комп'ютері

Java

» Другие разделы справки

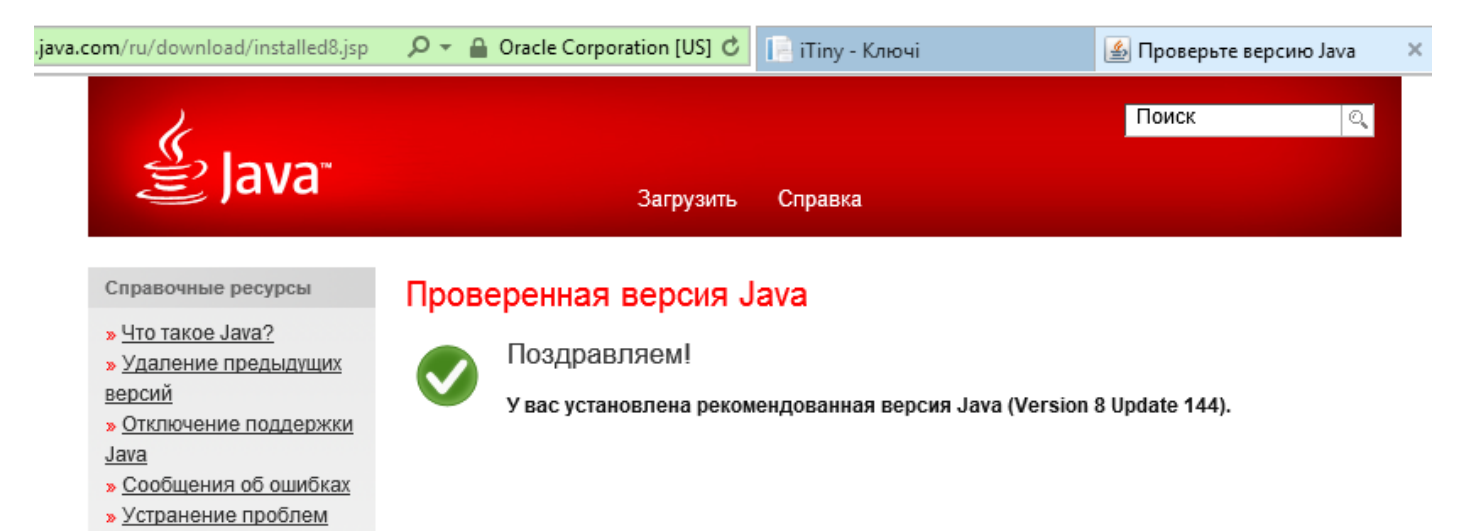

15

Повертаємось на будь яку сторінку, з якої можливо виконати запуск Java (наприклад, ключі) Пробуємо створити ключ. З'являється підтвердження запуску. Виконуємо.

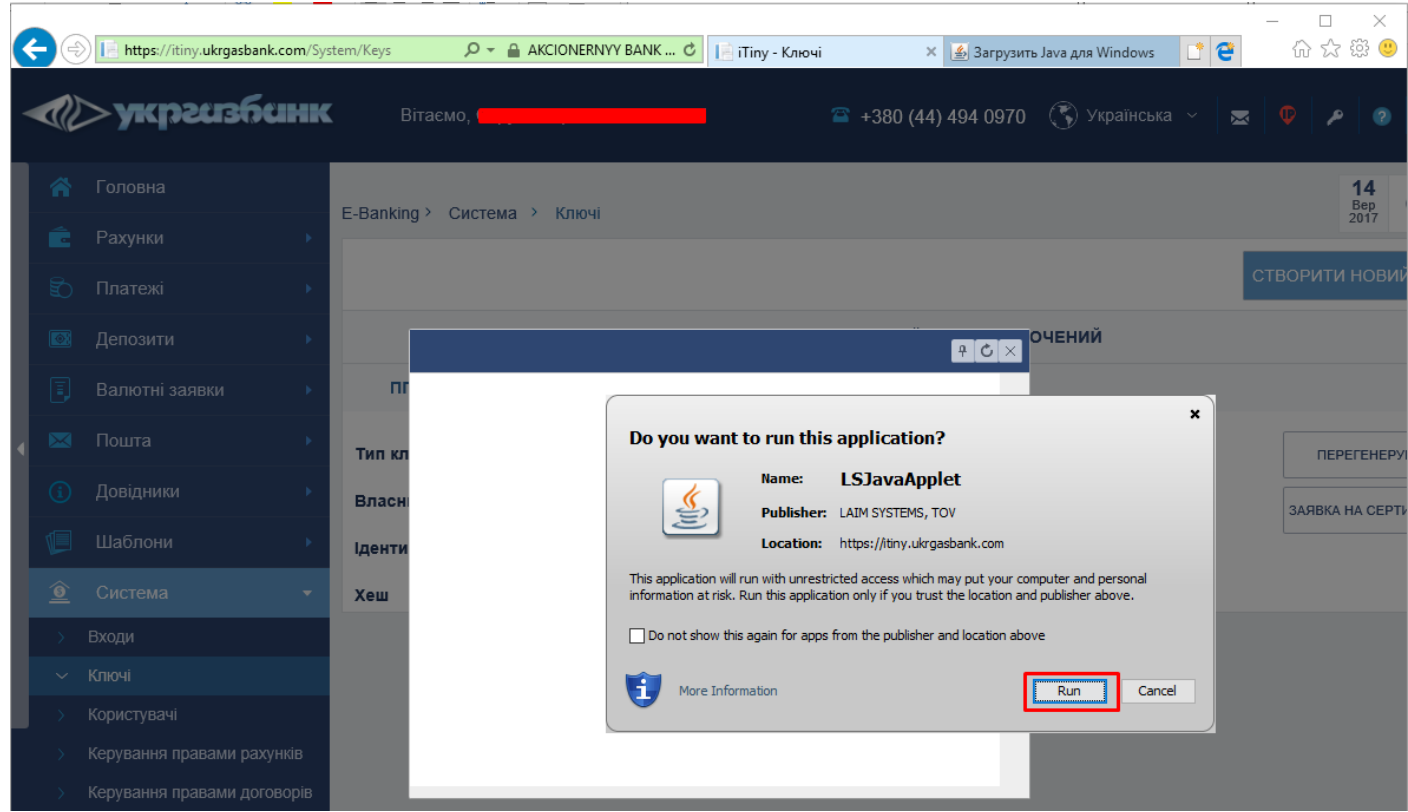

Та отримуємо успішній запуск вікна генерації ключа.

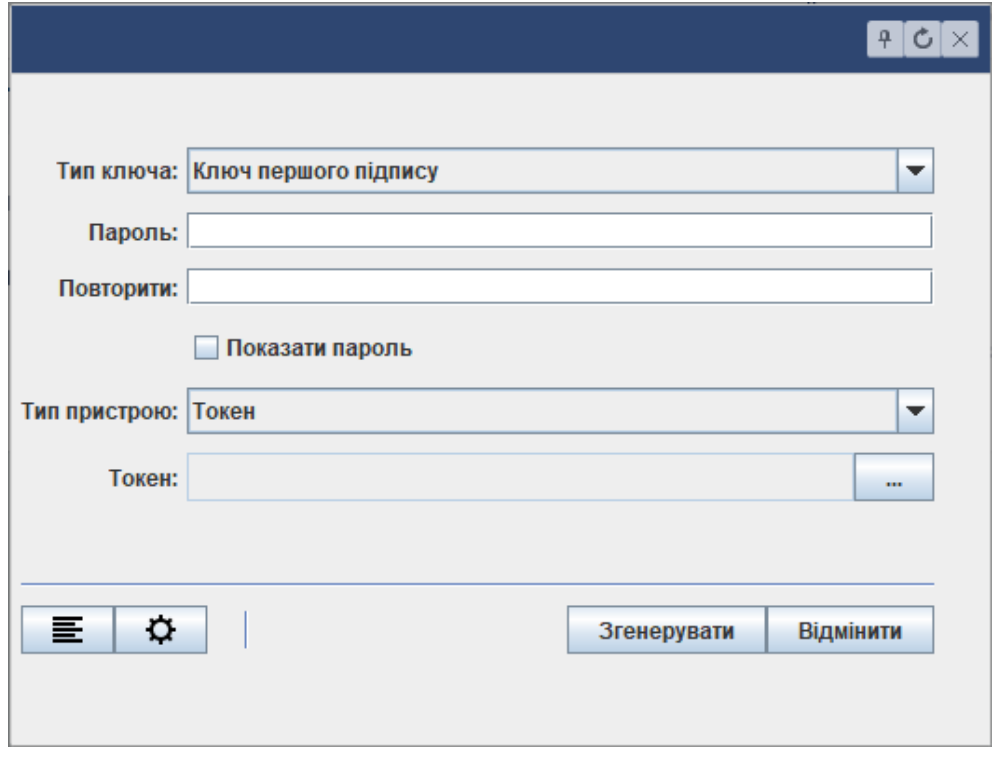

В протилежному випадку, якщо при запуску натиснути «Cancel», то отримаємо помилку запуску.

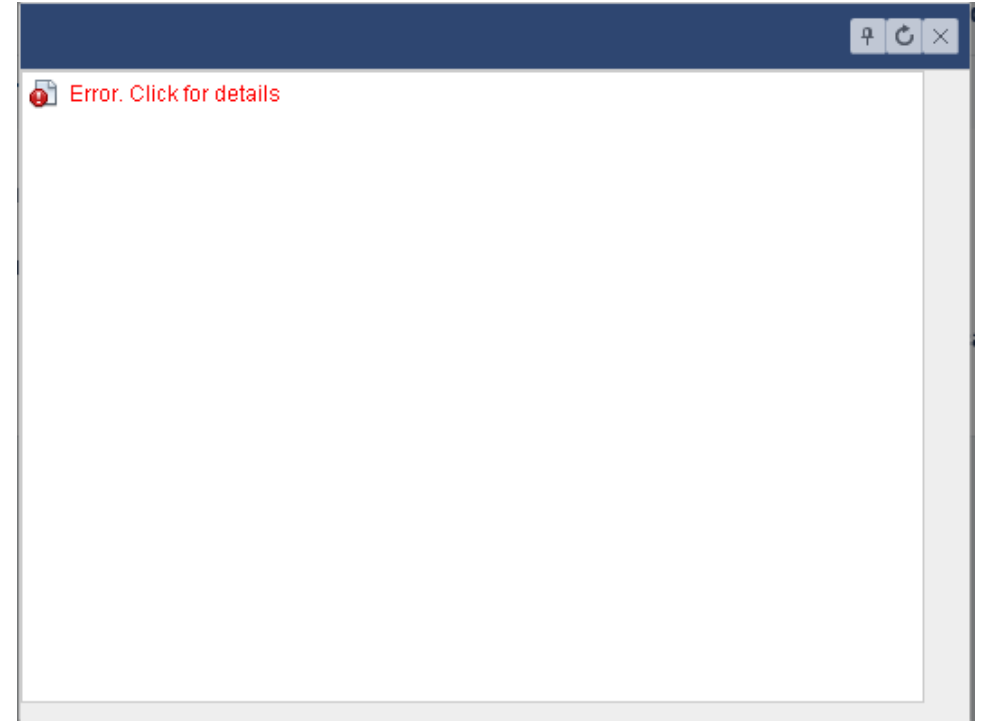

2. Трапляються випадки, коли Java встановлено, але все одно з'являється повідомлення про її відсутність. Деякі користувачі не помічають спливаюче повідомлення про підтвердження запуску Java внизу сторінки.

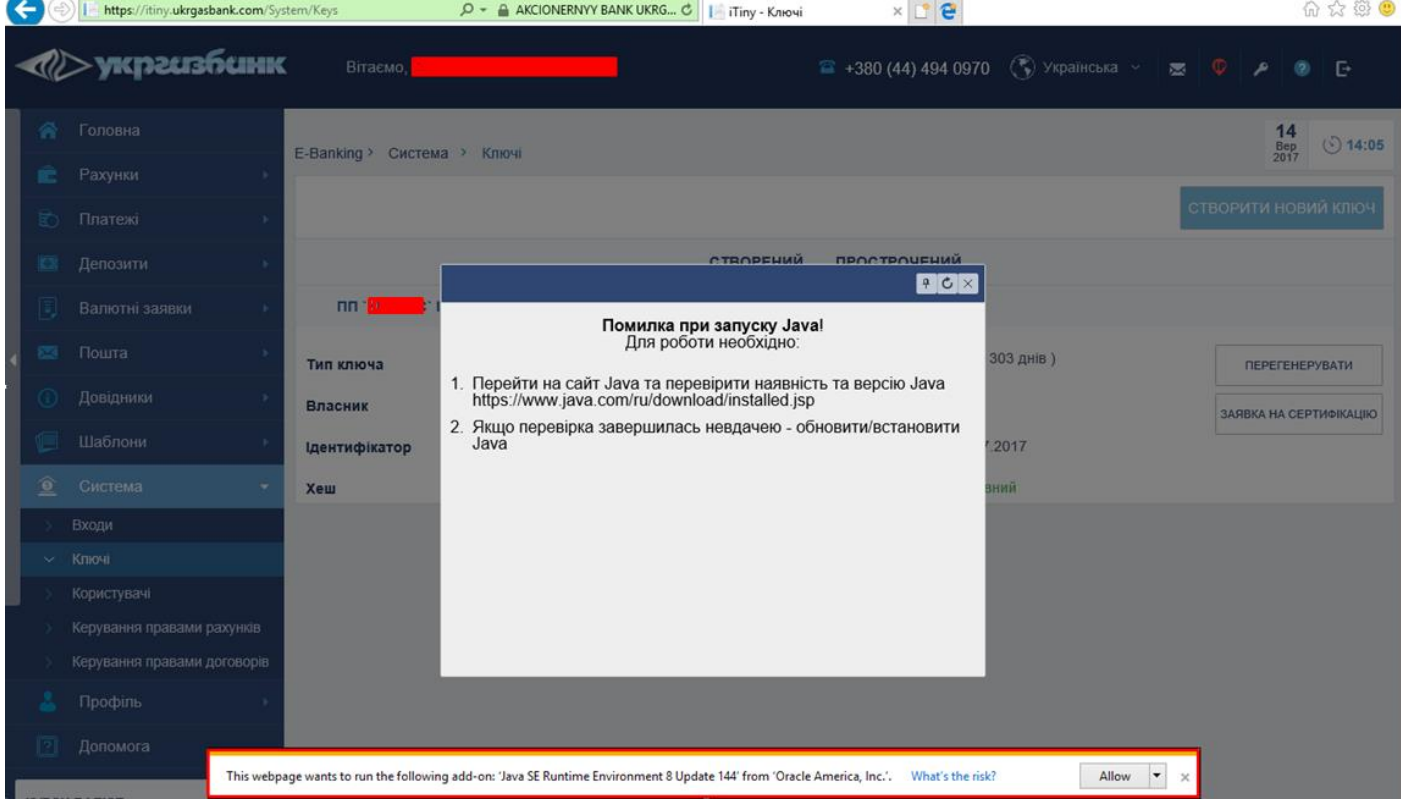

Необхідно натиснути «Allow», або «Allow for all websites» (запуск для всіх сайтів). Після цього повторити запуск Java. Все має коректно відображатись.

Для Mozilla Firefox ESR при першому запуску Java буде наступне повідомлення (скріншот).

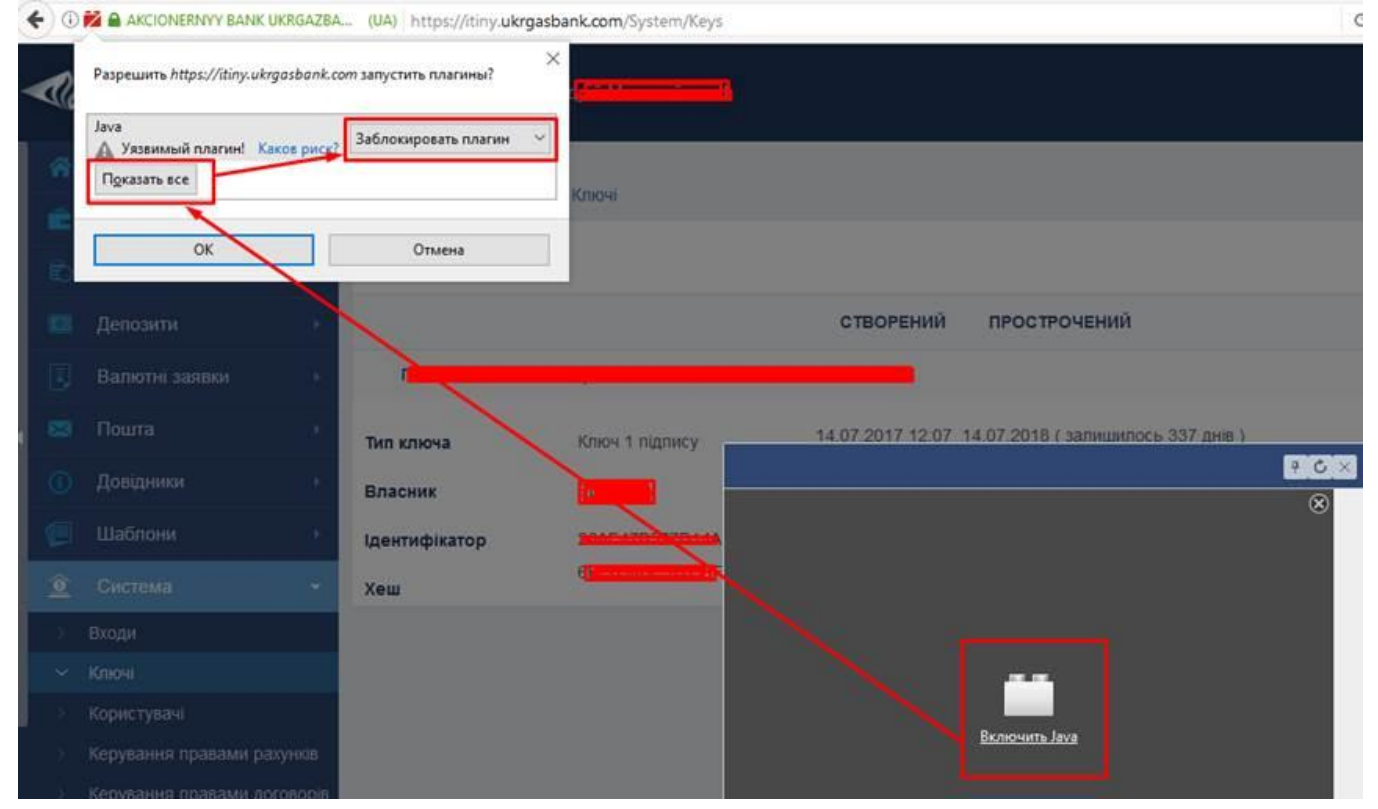

Необхідно натиснути «Показать все» та вибрати з випадного списку «Разрешить и запомнить» для кожного пункту.

3. З такою самою помилкою (як в пунктах 1, 2) можна зіткнутися, коли в параметрах браузера вимкненні доповнення (розширення). Для Internet Explorer перевірити можна перейшовши до налаштувань браузера

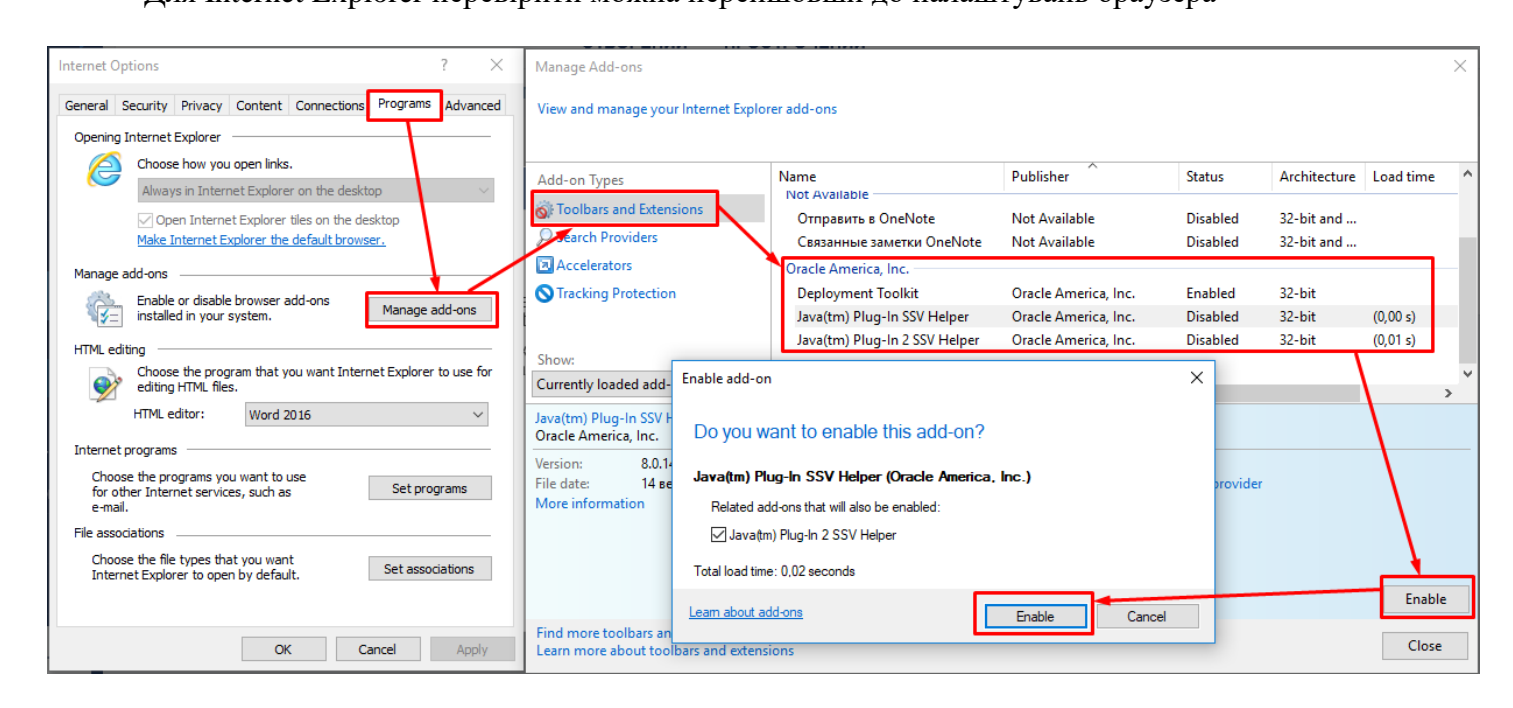

Для Firefox ESR зайти в Меню – Дополнения – Плагины.

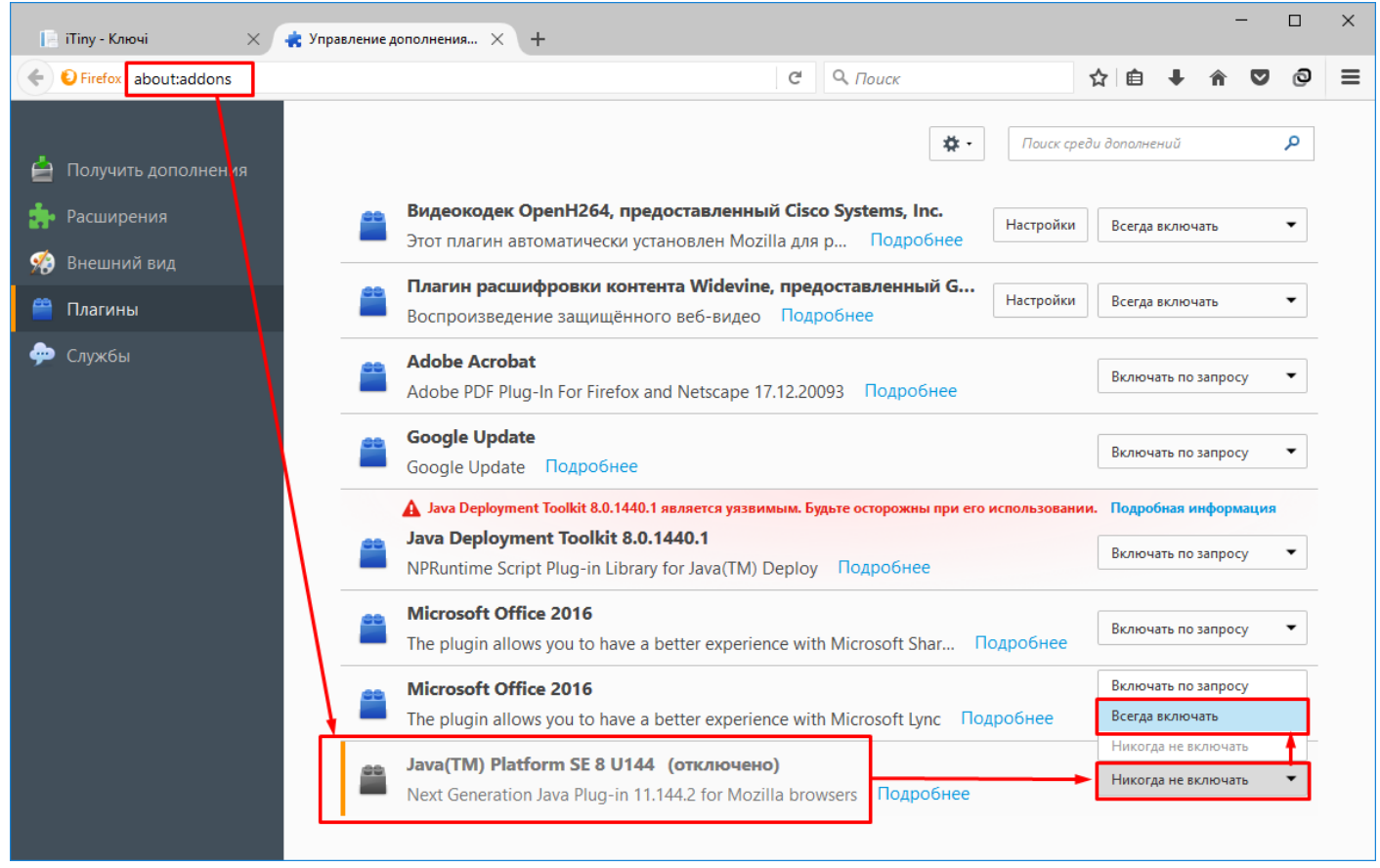

4. Перелік налаштувань в панелі керування Java

Обов'язково має бути увімкнене зберігання тимчасових файлів на комп'ютері. Налаштування мережі не змінюються.

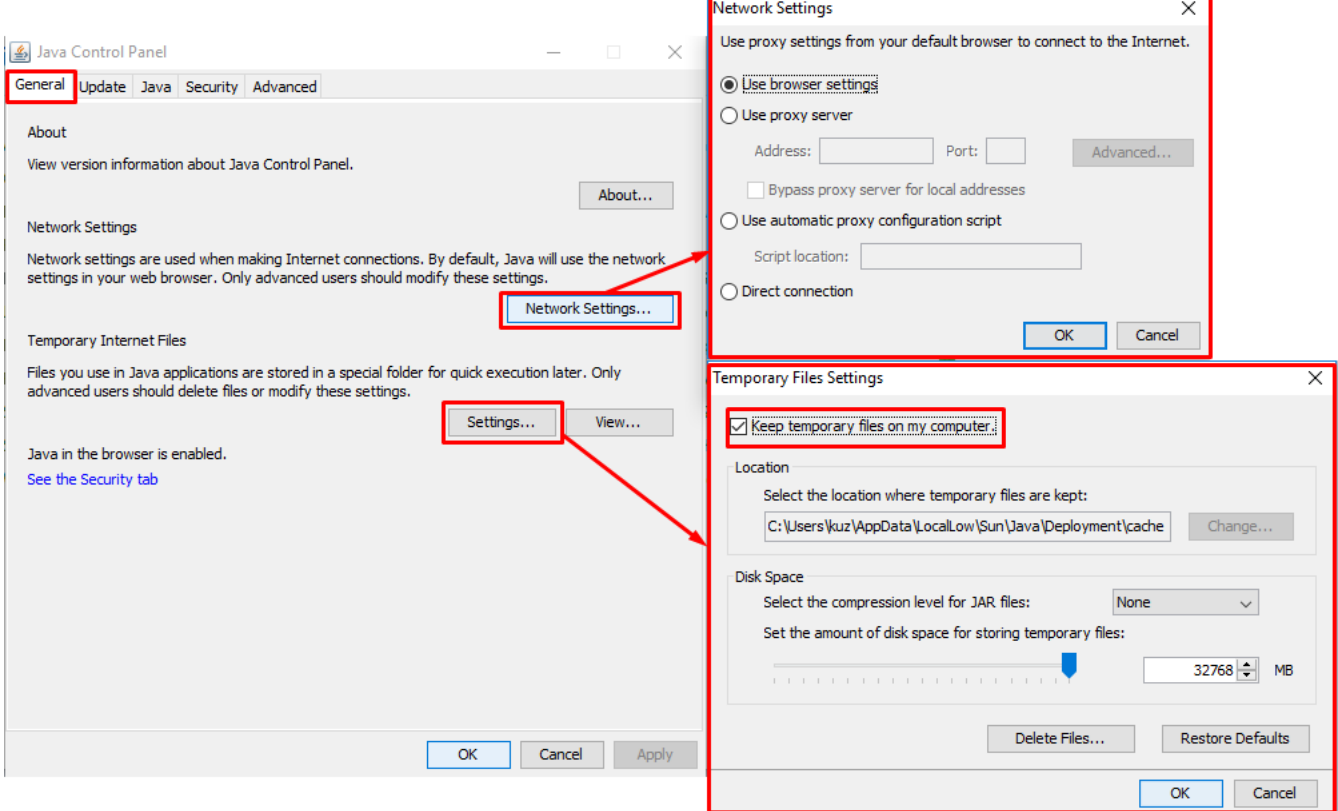

Обов'язково має бути увімкнений запуск додатку Java

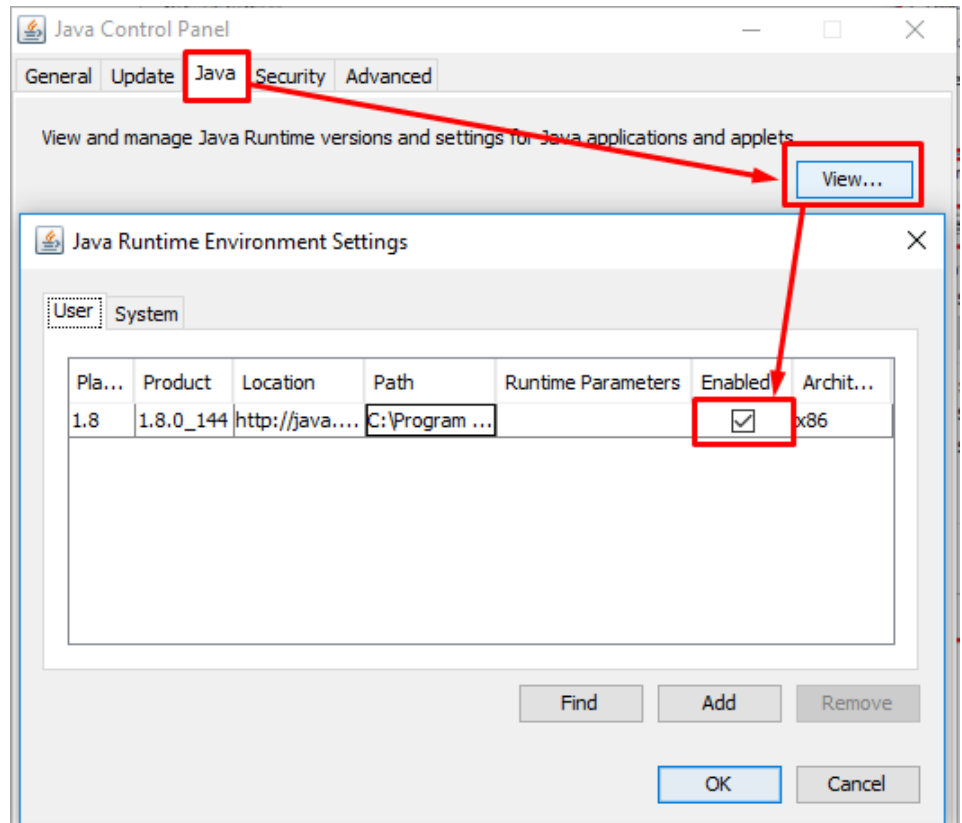

Обов'язково має бути увімкнене збереження тимчасових файлів в браузері, а також сайт клієнт банку необхідно додати до списку винятків.

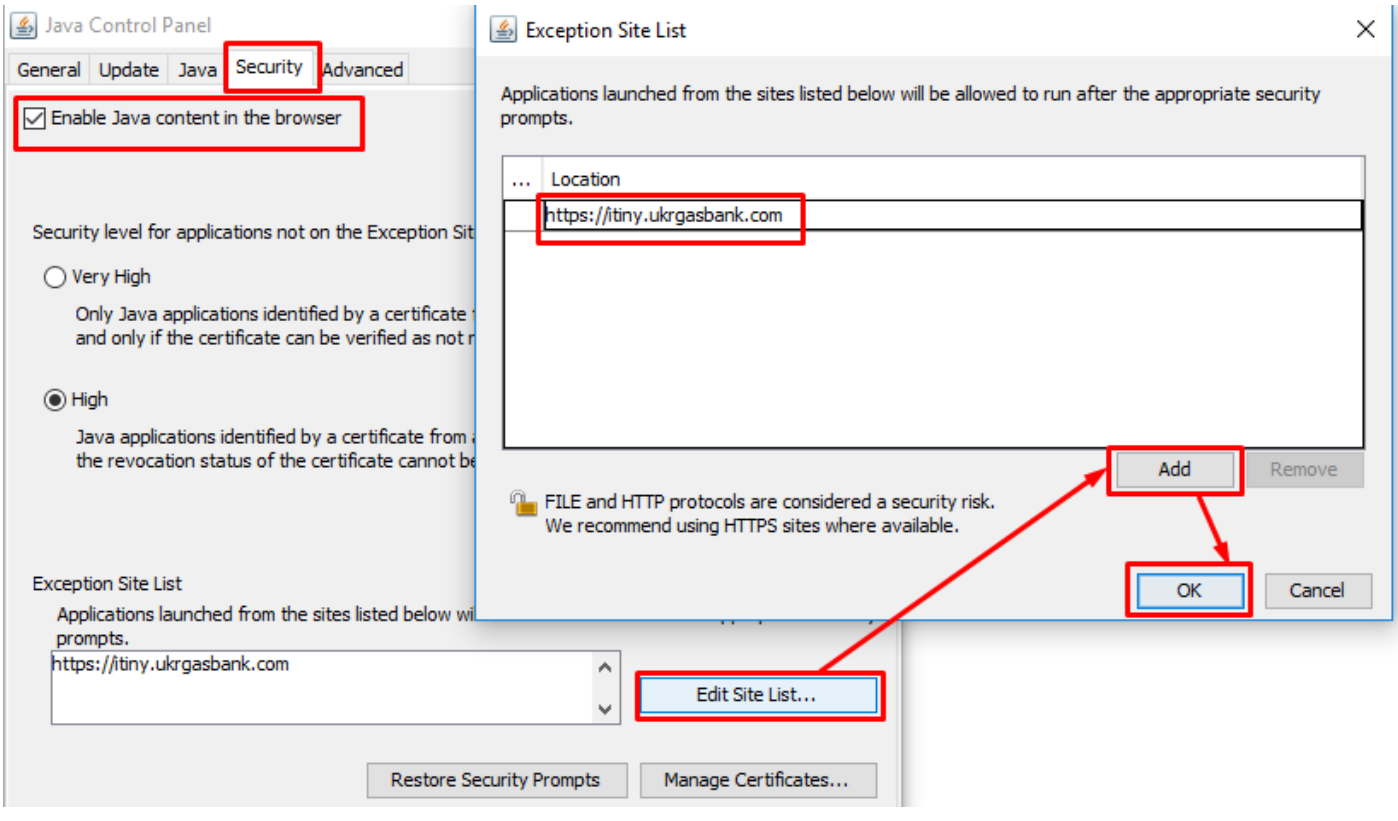

Обов'язково має бути вимкнений пункт «Use SSL 2.0 compatible …». Інші налаштування за замовчуванням.

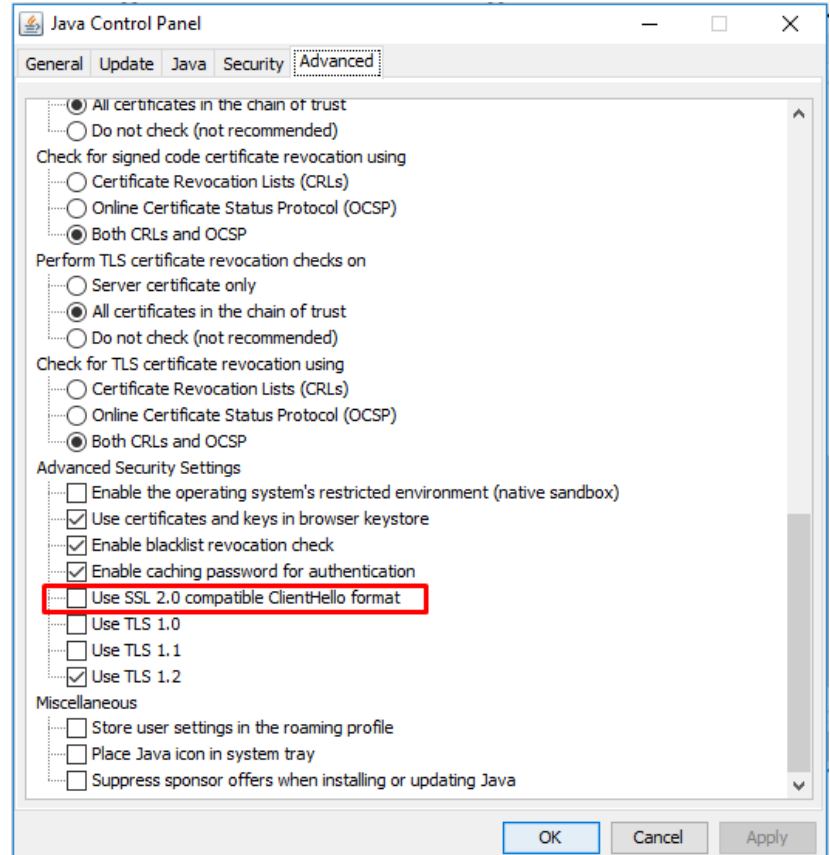

5. Рекомендації по оновленню Java.

Зазвичай дане програмне забезпечення оновлюється в автоматичному режимі.

Після кожного оновлення користувач отримує системне повідомлення про успішне/не успішне встановлення. Рекомендується після кожного оновлення виконувати очистку тимчасових файлів браузера та Java.

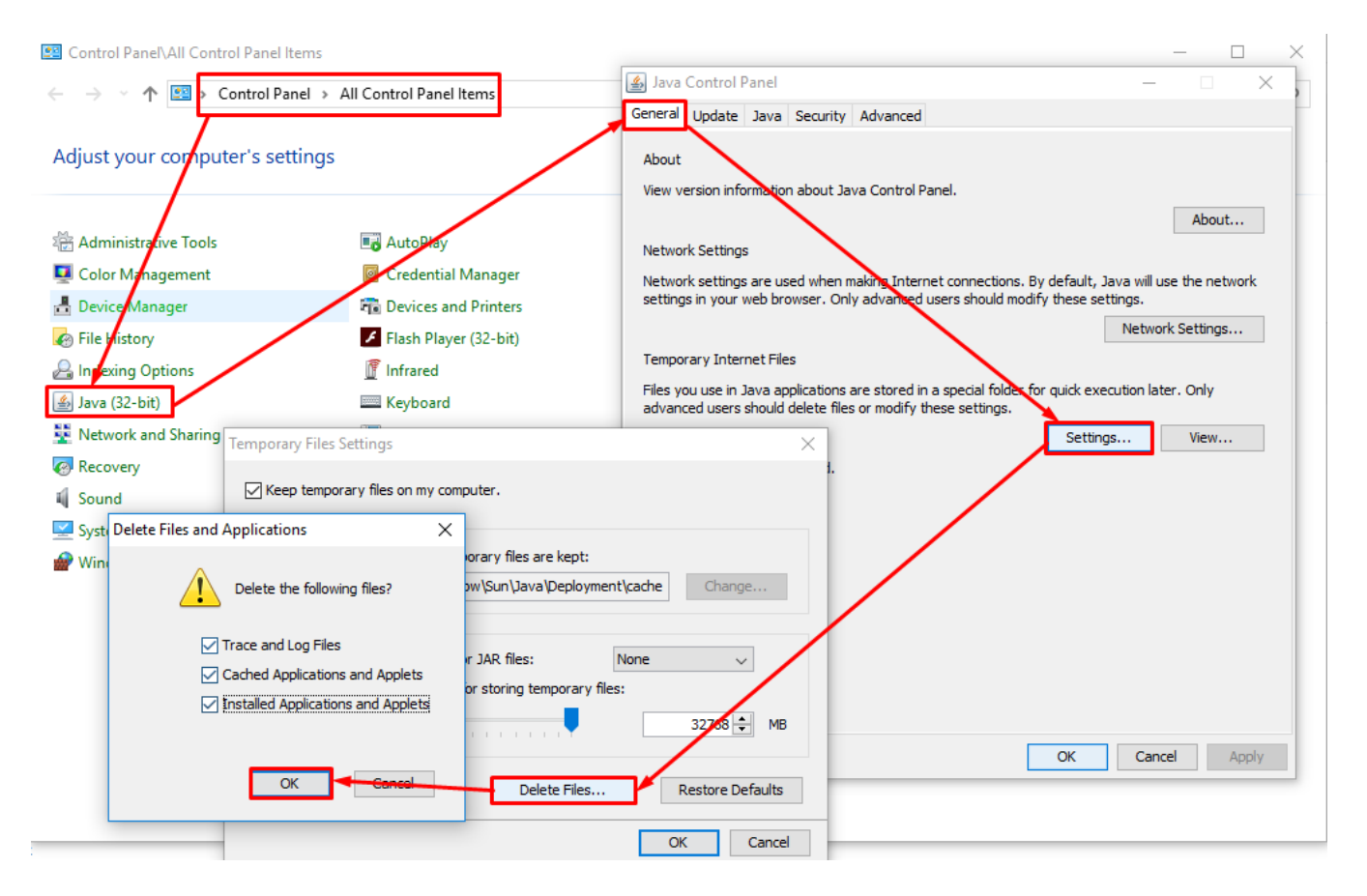

#### Очистка тимчасових файлів в Internet Explorer

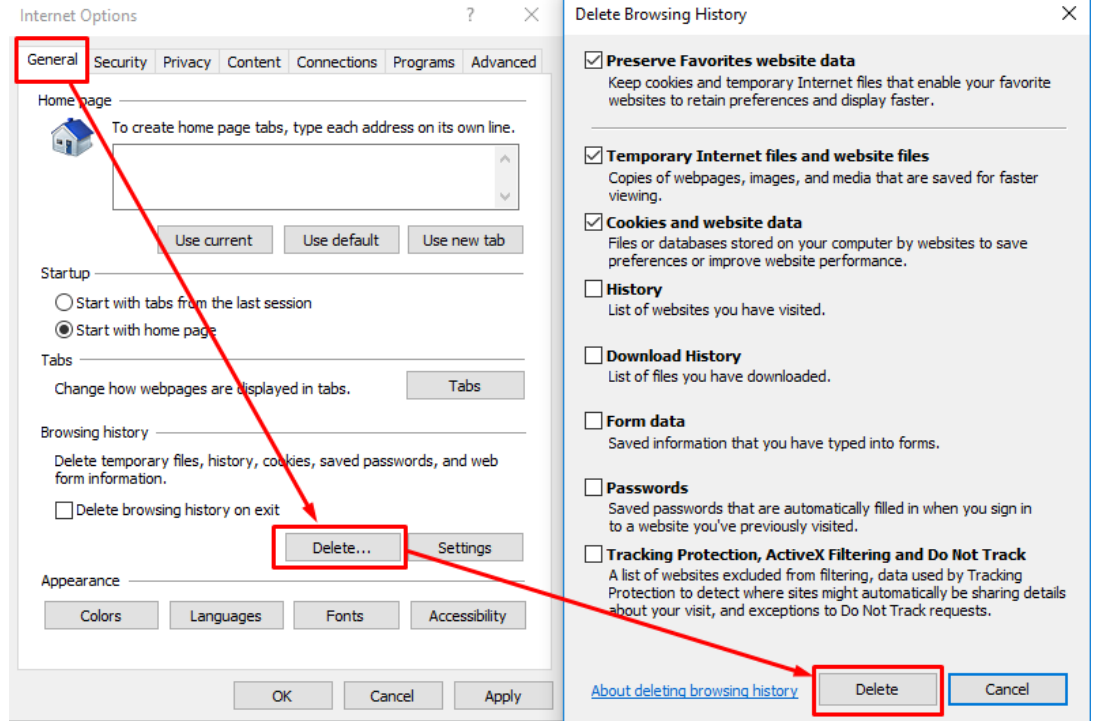

### В Mozilla Firefox ESR

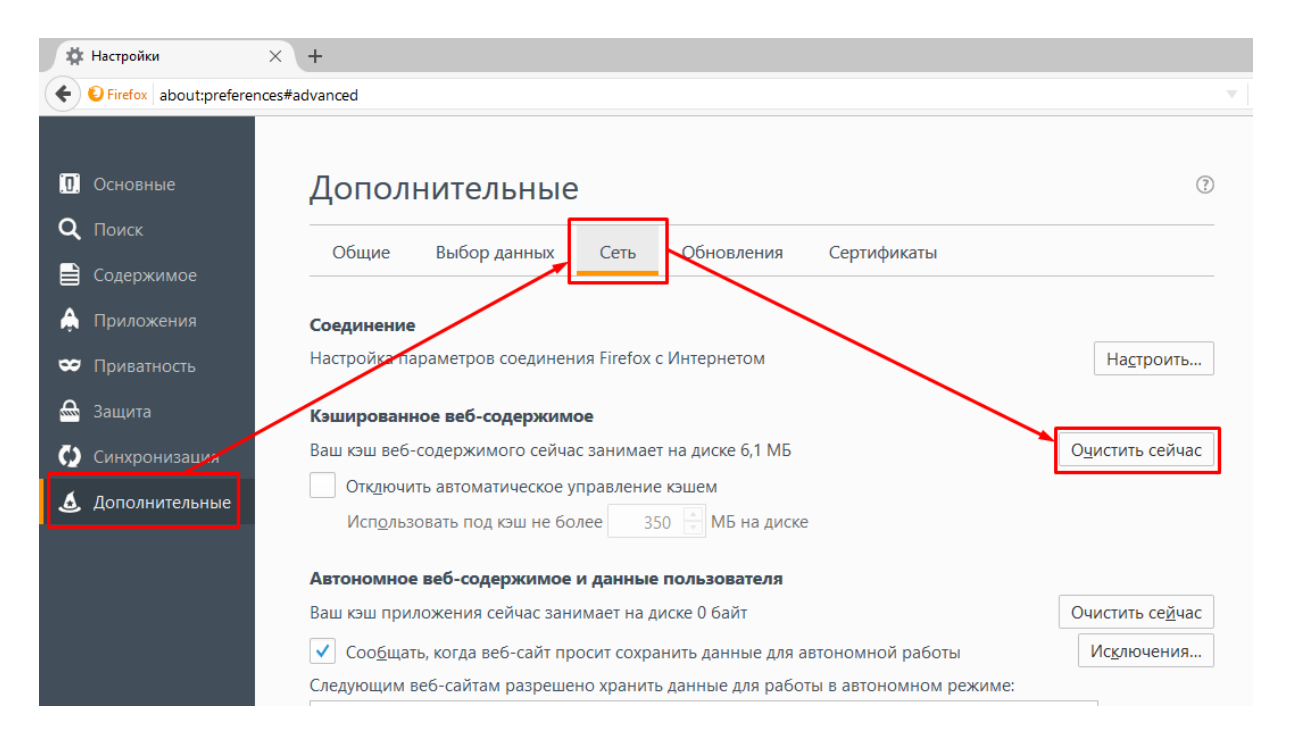

### 6. Де знаходиться файл з усіма логами Java аплету ?

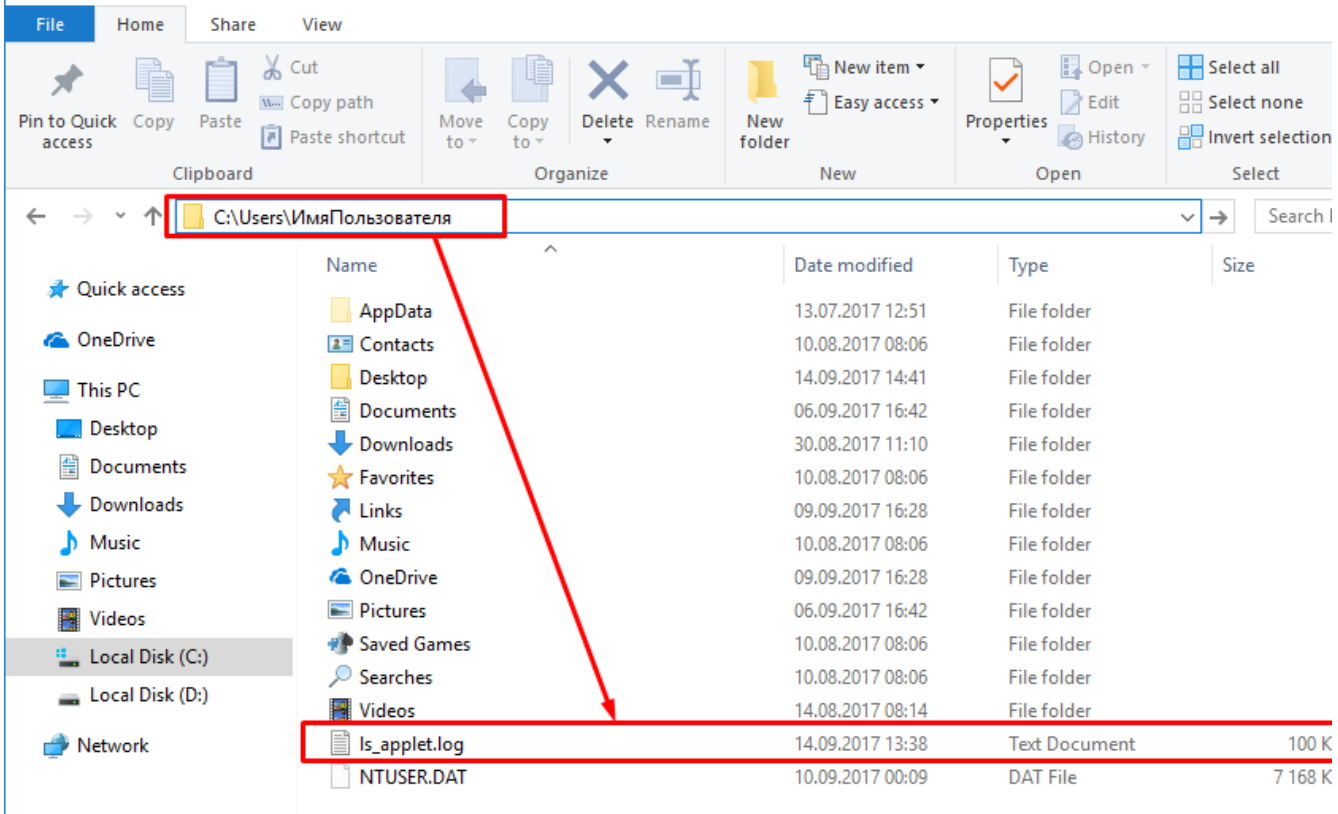